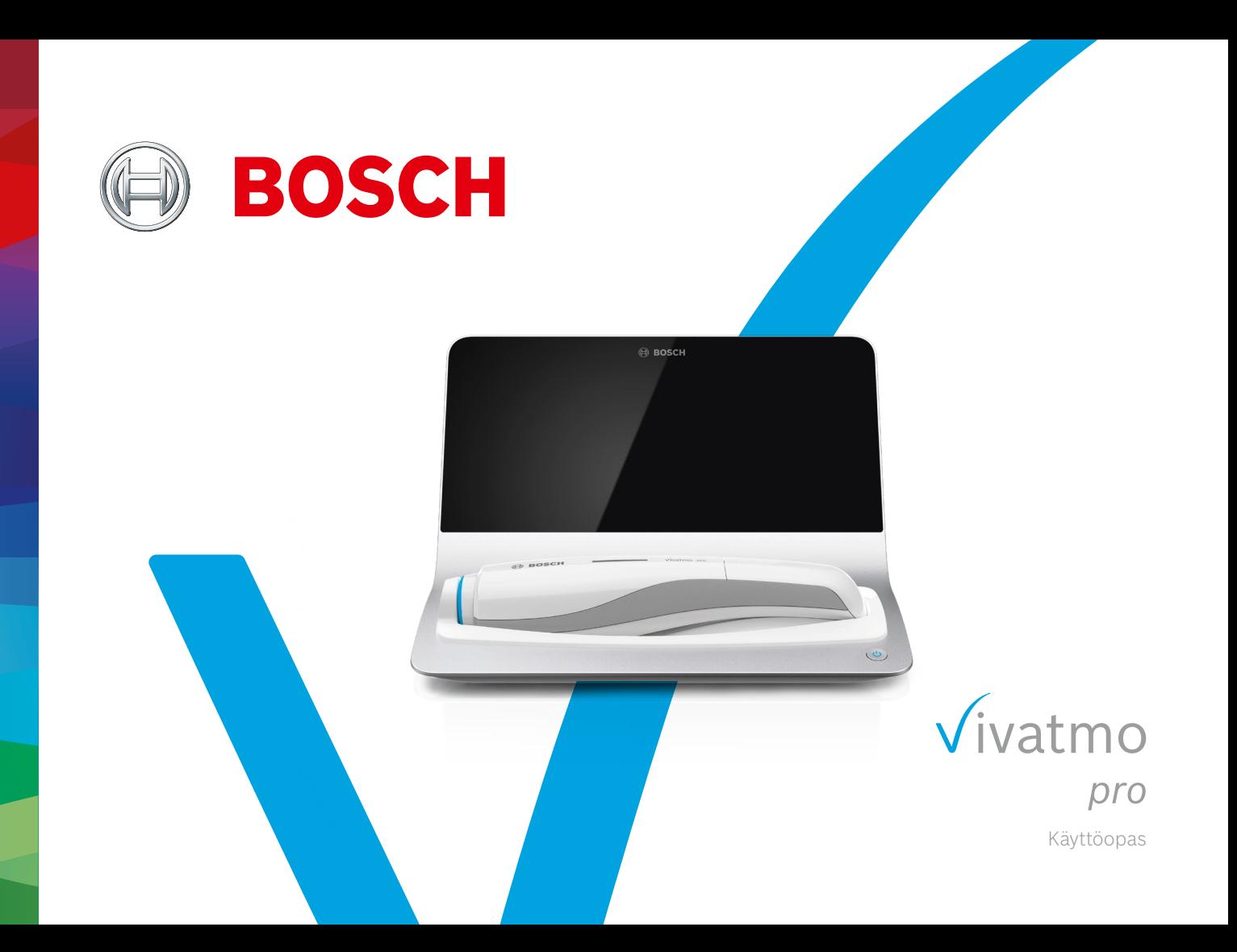

# **Sisällys**

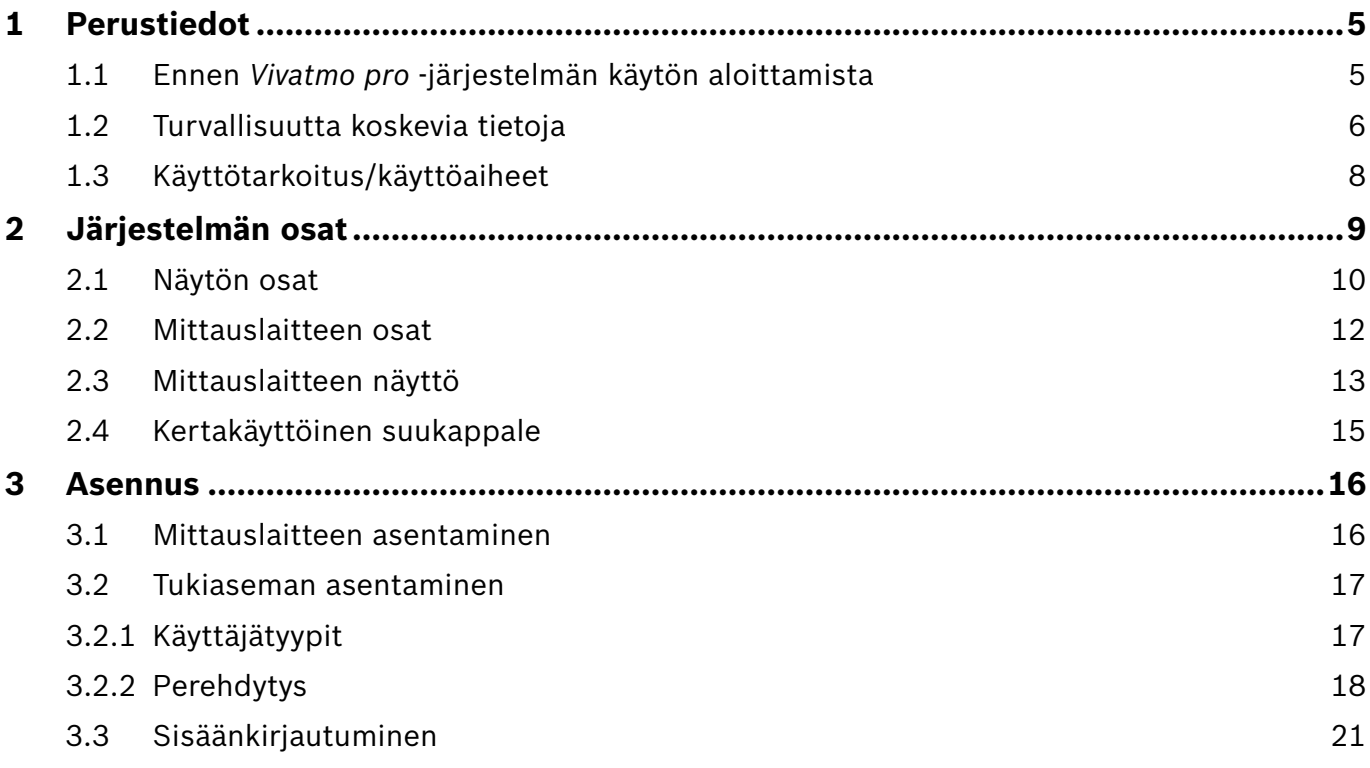

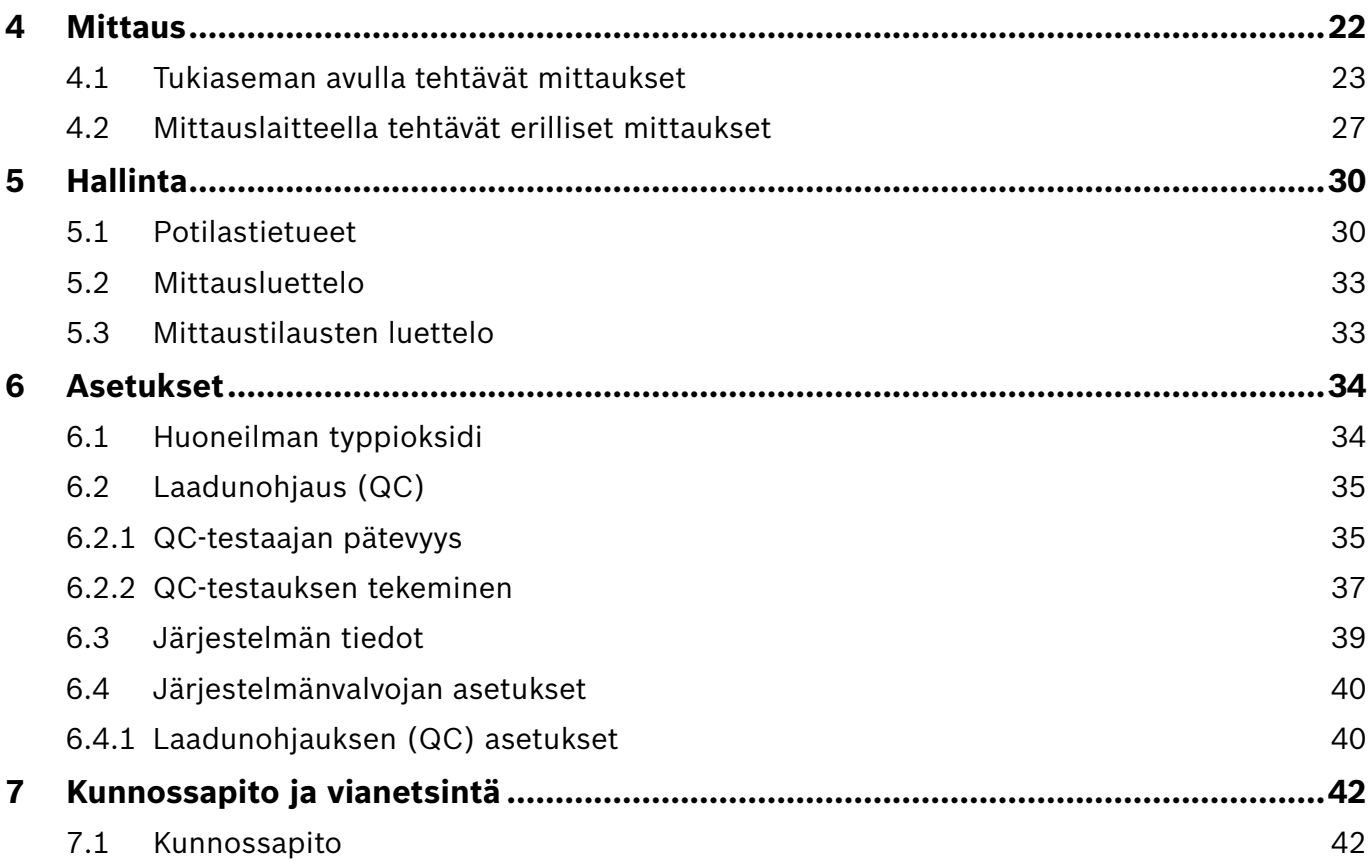

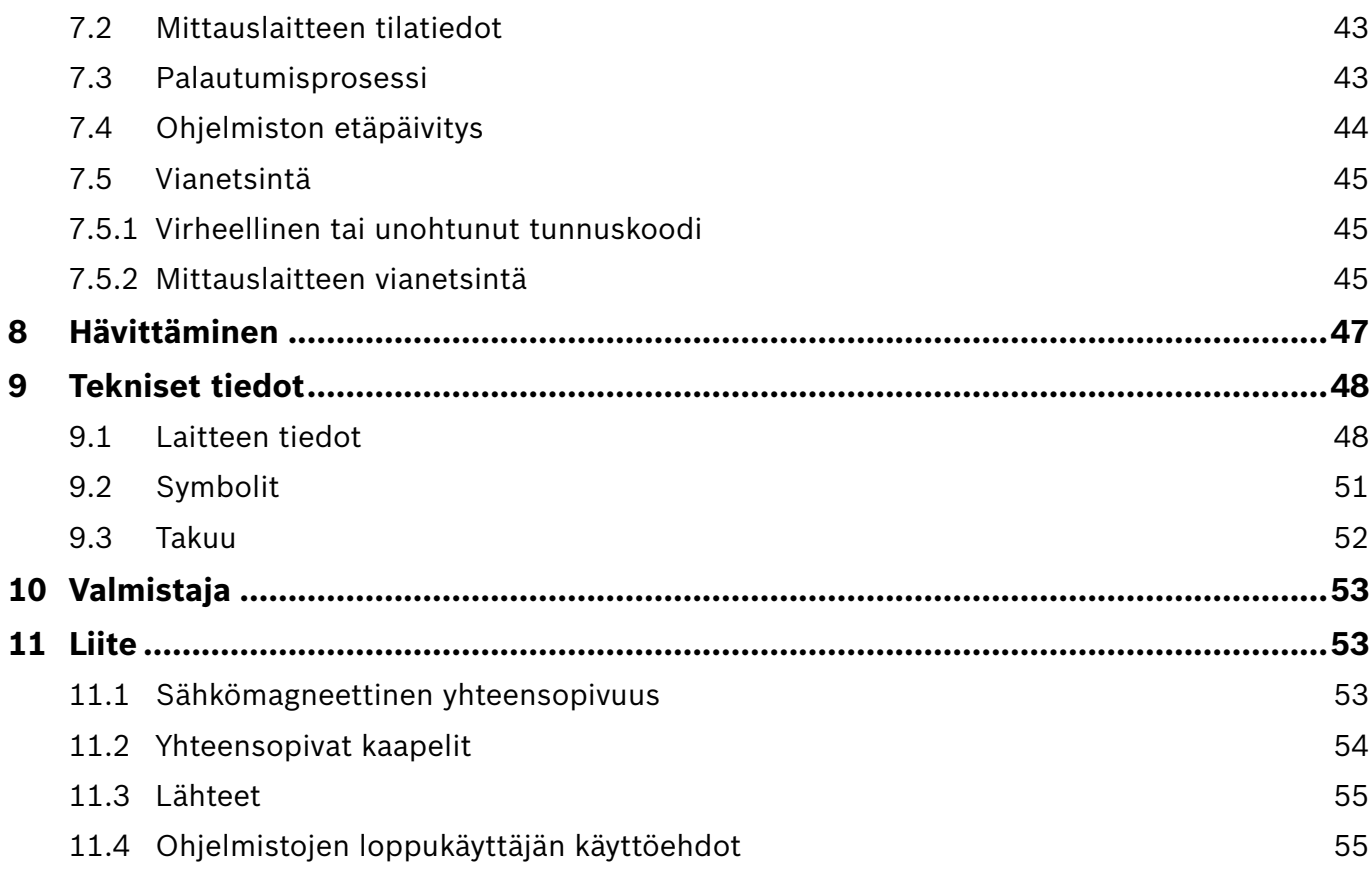

### <span id="page-4-0"></span>**1 Perustiedot**

TIETOA Säilytä tämä **käyttöopas** myöhempää käyttöä varten. Usein käytetyt toiminnot on esitelty luvuissa 3, 4, 5, 7 ja 8. Järjestelmänvalvojan käsikirja on erillinen opas, joka löytyy osoitteessa https://www.vivatmo.com/en/for-doctors/downloads/.

### **1.1 Ennen** *Vivatmo pro* **-järjestelmän käytön aloittamista**

#### **Hankkimasi** *Vivatmo pro* **-mittausjärjestelmä on tarkoitettu hengityselinsairauksien seurannan tueksi.**

Huomioi seuraavat seikat, ennen kuin aloitat *Vivatmo pro* -järjestelmän käytön:

- Lue käyttöohjeet huolellisesti ennen mittausjärjestelmän käytön aloittamista. Sinun on perehdyttävä järjestelmän toimintoihin, varoituksiin, näyttöihin ja toimintaan, jotta osaat käyttää laitetta turvallisesti ja luotettavasti.
- Tarkista tukiasema, mittauslaite, kertakäyttöinen suukappale ja suukappaleen pakkaus ennen käyttöä. Jos jossakin laitteessa tai lisävarusteessa on vaurioita, sitä ei saa käyttää.

VAROITUS Viallisia laitteita tai lisävarusteita ei saa käyttää, sillä niiden käytöstä voi aiheutua järjestelmän toimintahäiriöitä tai vaaratilanteita.

Jos tarvitset tukea tai sinulla on jotain kysyttävää esimerkiksi tietosuojasta, ota yhteys jälleenmyyjään tai katso lisätietoja Boschin *Vivatmo*-verkkosivustosta osoitteesta www.vivatmo.com.

**TIFTOA** Varaa mittauslaitteen tai tukiaseman sarjanumero valmiiksi saataville, kun otat yhteyttä huoltopalveluun. Sarjanumero on 12-numeroinen koodi, joka on merkitty *Vivatmo pro* -mittauslaitteen  $p$ ohiaan  $\boxed{\text{SN}}$ -symbolin viereen.

**Boschin tietosuojalauseke:** Tuote tallentaa mittausten tietoja ja potilaiden henkilötietoja.

VAROITUS

#### <span id="page-5-0"></span>**1.2 Turvallisuutta koskevia tietoja**

*Vivatmo pro* -järjestelmä ja kertakäyttöinen suukappale eivät välttämättä toimi oikein tai niiden toiminnassa voi esiintyä häiriöitä seuraavissa olosuhteissa:

- Suuri ilmankosteus, erittäin korkeat tai matalat lämpötilat [\("9.1 Laitteen tiedot"](#page-47-1)).
- Altistuminen suoralle auringonvalolle tai voimakas altistuminen pölylle tai haihtuville aineille, kuten desinfiointiaineille tai kynsilakanpoistoaineelle.
- Käyttö kuumien pintojen läheisyydessä tai paikassa, jossa laite altistuu tärinälle tai iskuille.
- Käyttö tilassa, jossa on avotuli, kaasuliesi, savua tai tupakansavua.
- Käyttö vierekkäin, päällekkäin tai lähekkäin muiden järjestelmien kanssa; mikäli *Vivatmo pro* -järjestelmää on käytettävä vierekkäin tai päällekkäin muiden laitteiden kanssa, järjestelmän asianmukainen toiminta on varmistettava tarkkailemalla.
- Matkapuhelimien tai muiden laitteiden käyttö samassa tilassa, vaikka laitteet olisivat CISPRhäiriövaatimusten mukaisia.
- Kosteuden tai nesteen pääsy laitteeseen.
- Laitteen tai kertakäyttöisen suukappaleen upottaminen veteen tai muuhun nesteeseen.
- Yli 10 tunnin yhtäjaksoinen käyttö, jossa laitteella tehdään enemmän kuin 10 mittausta tunnissa.

Laitetta saa käyttää yhtäjaksoisesti enintään 10 tunnin ajan, minkä jälkeen on pidettävä 10 tunnin tauko ennen laitteen käynnistämistä uudelleen. Muutoin järjestelmä voi ylikuormittua.

Kun kytket laitteen irti verkkovirrasta, vältä kosketus verkkovirtaan irrottamalla pistoke seinäpistorasiasta ennen virtajohdon irrottamista laitteesta.

**Kun** *Vivatmo pro* **-järjestelmää kootaan tai siihen tehdään muutoksia laitteen käyttöiän aikana, järjestelmän kokoonpano tai muutokset on aina arvioitava vertaamalla niitä sovellettavan standardin vaatimuksiin. Järjestelmään liitettävien tulostimien ja tietokoneiden on oltava niitä koskevan EN 60950-1-, EN 60601-1- tai EN 61010-1 -standardin vaatimusten mukaisia tai UL-/CSA-merkittyjä. Kytke ethernet-portti vain verkkoihin, joissa on EN 60601-1 -standardin mukaisesti sertifioitu galvaaninen eristys, tai käytä EN 61010-1 -standardin mukaisesti sertifioitua ulkoista verkon eristäjää. Mikäli järjestelmään tehdään muutoksia, seurauksena voi olla vaaratilanteita sekä laitetakuun raukeaminen.**

#### **Tietoturva ja tietosuoja**

#### **VAROITUS**

- *Vivatmo pro* -järjestelmää ei saa käyttää suojaamattomassa verkossa tai työympäristössä. Tietojen suojaaminen on *Vivatmo pro* -järjestelmän käyttäjäorganisaation vastuulla. Tietosuojaa voidaan vahvistaa esimerkiksi edellyttämällä organisaation verkon käyttäjiltä tunnistautumista. Lisäksi on huomioitava, että tietoja lähetetään salaamattomina, kun tukiasema on liitettynä lähiverkkoon. Tällöin vaarana on suojaamattomien potilastietojen asiaton käyttö.
- Verkon tai siihen liitettyjen laitteiden muuttaminen, asetusten määrittäminen tai määritysten muuttaminen on järjestelmän käyttäjäorganisaation vastuulla. Näistä toimista voi aiheutua uusia riskejä.
- Poista henkilötiedot tukiasemasta ja mittauslaitteesta ennen laitteen hävittämistä tai toimittamista huoltoon.

Bluetooth on käytössä aina, kun tukiaseman virta on kytkettynä.

TIETOA **Ilmoitus käyttäjille EU:ssa:** Kaikki laitteeseen liittyvät vakavat vaaratilanteet on ilmoitettava valmistajalle ja sen jäsenvaltion toimivaltaiselle viranomaiselle, jossa käyttäjä ja/tai potilas asuu.

### <span id="page-7-0"></span>**1.3 Käyttötarkoitus/käyttöaiheet**

Bosch *Vivatmo pro* -järjestelmä on tarkoitettu typpioksidipitoisuuden (FeNO) kvantitatiiviseen mittaukseen ihmispotilaiden uloshengitysilmasta.

Potilaan uloshengitysilman typpioksidipitoisuuden muutoksia voidaan hyödyntää anti-inflammatorisen hoidon tehon arvioinnissa. Näitä mittauksia käytetään kliinisen arvion ja laboratoriotutkimusten lisänä tulehdusprosessien, kuten astman, arvioinnissa.

Bosch *Vivatmo pro* -järjestelmä on noninvasiivinen mittauslaite, joka on tarkoitettu ainoastaan terveydenhuollon ammattilaisten käyttöön terveydenhuollon laitosympäristössä (*in vitro* -diagnostiikassa).

Hengityselinsairauksien diagnostiikka tai seulonta ei saa perustua pelkästään *Vivatmo pro* -järjestelmän tuottamiin tuloksiin, vaan siinä on käytettävä myös muita parametreja. *Vivatmo pro* -hengitysmittaus edellyttää tutkittavalta yhteistyökykyä, sillä potilaan on puhallettava laitteeseen kertakäyttöisen suukappaleen (Oxycap) läpi. Potilaan on oltava vähintään 7-vuotias ja kyettävä puhaltamaan oikein.

Uloshengitysilman typpioksidimääritys (FeNO) *Vivatmo pro* -järjestelmällä perustuu uloshengityskaasun typpioksidin määrittämistä koskeviin ERS:n (European Respiratory Society) ja ATS:n (American Thoracic Society) suosituksiin.

ATS suosittelee FeNO-mittausten käyttöä eosinofiilisten hengitystietulehdusten diagnostiikassa sekä anti-inflammatorisen lääkityksen todennäköisen tehon arvioinnissa potilailla, joilla on mahdollisesti hengitystietulehduksesta aiheutuvia kroonisia hengitystieoireita (ATS, 2011).

*Vivatmo pro* -järjestelmää saa käyttää ainoastaan *Vivatmo pro* -käyttöoppaan ohjeiden mukaisesti. Laitteen mittaustuloksista huolimatta on aina tarkkailtava potilaan oireita. Hoitopäätökseen vaikuttavia oireita ovat puristava tunne rinnassa, hengenahdistus, yskä ja hengityksen vinkuminen.

### <span id="page-8-0"></span>**2 Järjestelmän osat**

#### **Tukiasema edestä**

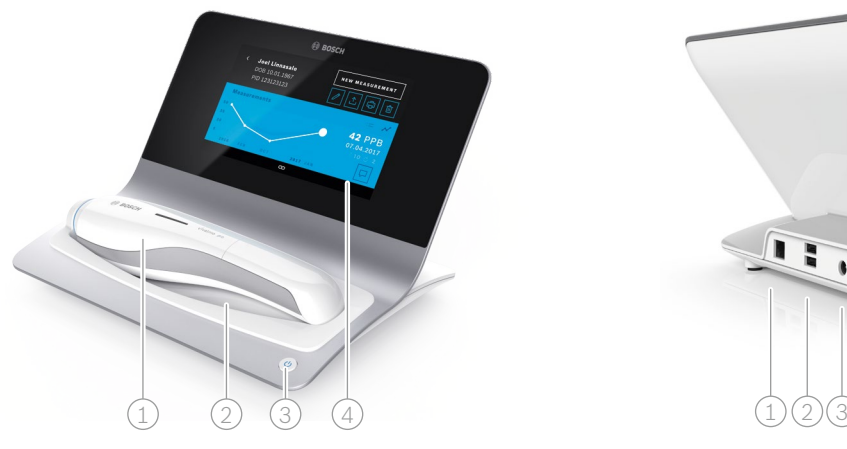

- Mittauslaite
- 2) Lataustelakka
- 3 Virtapainike
- 4 Kosketusnäyttö

**Tukiasema takaa**

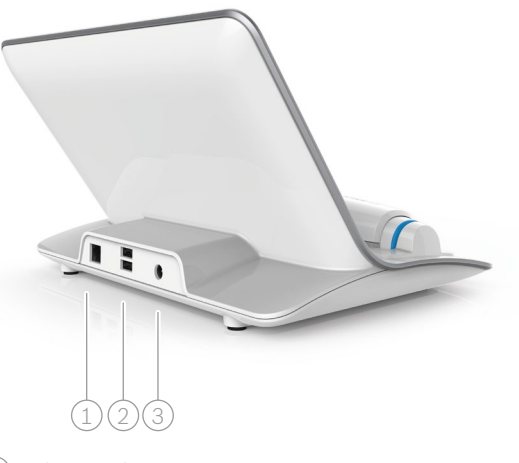

- $(1)$  Ethernet-liitäntä 2 USB-portit
- 3 Virtasovittimen liitäntä

### <span id="page-9-0"></span>**2.1 Näytön osat**

#### **Tukiaseman aloitusnäytön osat**

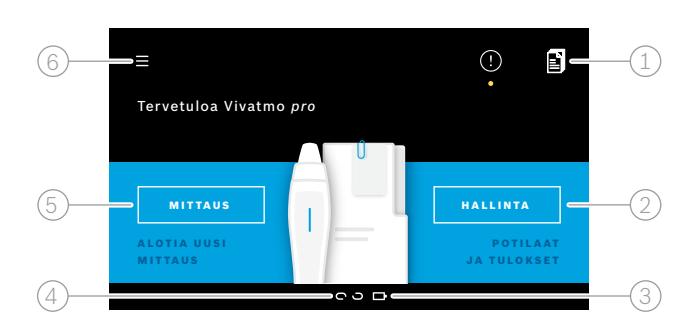

- $\left( 1\right)$  Sähköisestä potilastietojärjestelmästä lähetetyt mittaustilaukset
- 2 Potilaiden, mittausten ja tilausten hallinta **4**
- $\Im$ ) Mittauslaitteen akun varaustila
- $(4)$  Mittauslaite

 $\bullet$  yhteys muodostettu

- so yhteys katkennut
- 5 Mittauksen aloittaminen

 $(6)$  Asetusvalikko/uloskirjautuminen

Tukiaseman aloitusnäyttö tulee näkyviin, kun asennus on valmis (katso ["3 Asennus"\)](#page-15-1).

#### **Näytön osat**

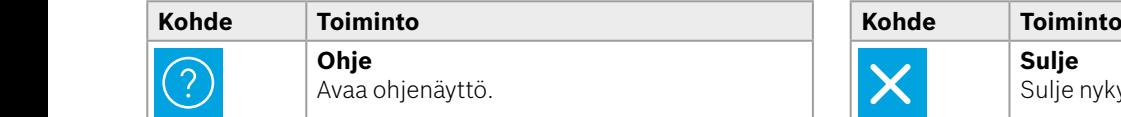

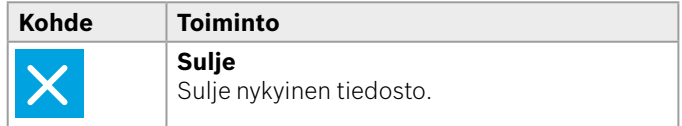

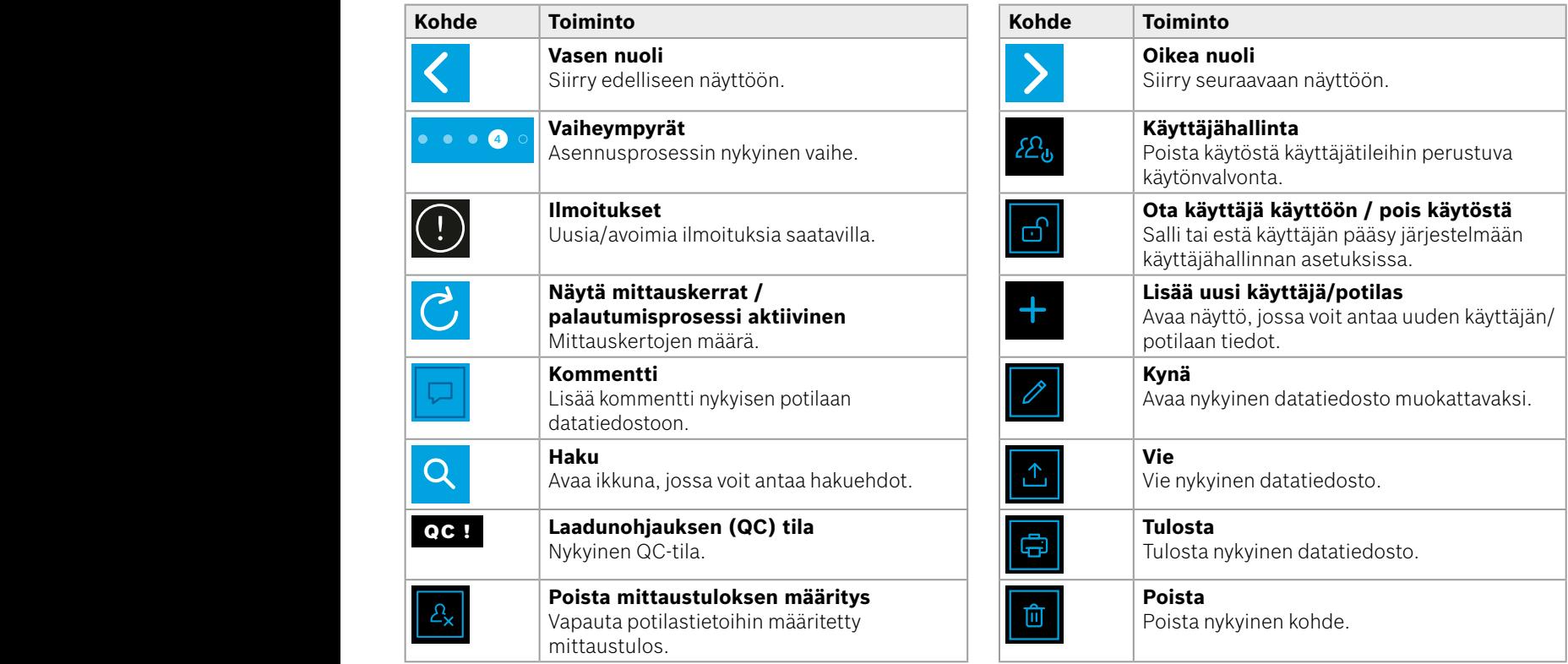

**4**

<u>1 8 PPB - 1 P</u><br>1 8 PPB - 1 PPB - 1 PPB - 1 PPB - 1 PPB - 1 PPB - 1 PPB - 1 PPB - 1 PPB - 1 PPB - 1 PPB - 1 PPB - 1 PPB - 1 P<br>1 PPB - 1 PPB - 1 PPB - 1 PPB - 1 PPB - 1 PPB - 1 PPB - 1 PPB - 1 PPB - 1 PPB - 1 PPB - 1 PPB -

WWWWWWWWWWWWW

### <span id="page-11-0"></span>**2.2 Mittauslaitteen osat**

Mittauslaitteessa on seuraavat osat:

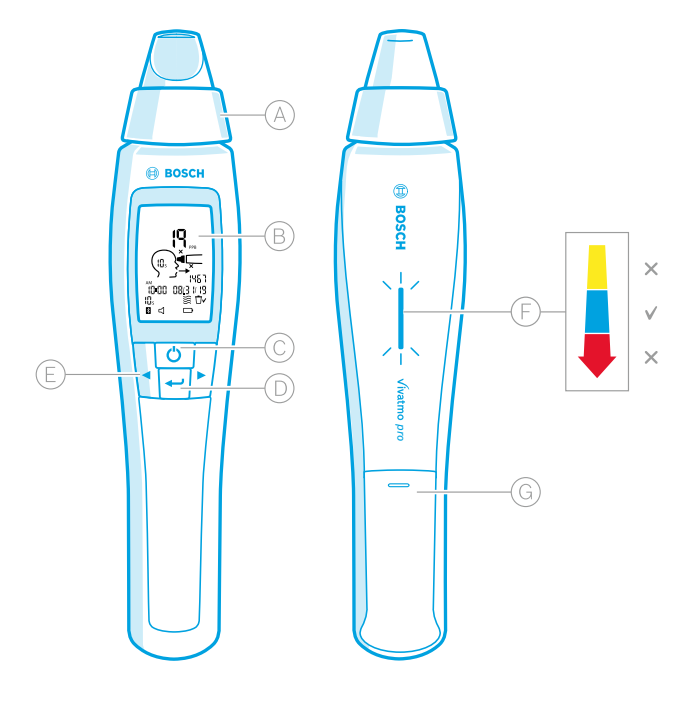

- Kertakäyttöinen suukappale: liitäntä, jonka kautta *Vivatmo pro* -mittauslaitteeseen puhalletaan.
- Näyttö: nykyisen mittauksen ja tallennettujen mittausten tiedot sekä laitteen ilmoitukset.
- **Virtapainike**: laitteen virran kytkeminen ja katkaiseminen.
- **ENTER**-painike: laitteen regeneroinnin käynnistäminen tai valinnan vahvistaminen.
- **Nuolipainikkeet**: asetusten muuttaminen tai tallennettujen mittaustietojen avaaminen.
- Ulospuhalluksen voimakkuuden ilmaisin: Mittauksen aikainen palaute.

**Keltainen**: huomio – ulospuhallus on liian heikko. **Sininen**: ulospuhalluksen voimakkuus on sopiva. **Punainen**: varoitus – ulospuhallus on liian voimakas. Onnistunut toimenpide: vilkkuva sininen valo. Epäonnistunut toimenpide: vilkkuva punainen valo.

 Kun mittauslaite on asetettu tukiasemaan, vilkkuva sininen valo ilmaisee, että akku latautuu.

Akkulokero

### <span id="page-12-0"></span>**2.3 Mittauslaitteen näyttö**

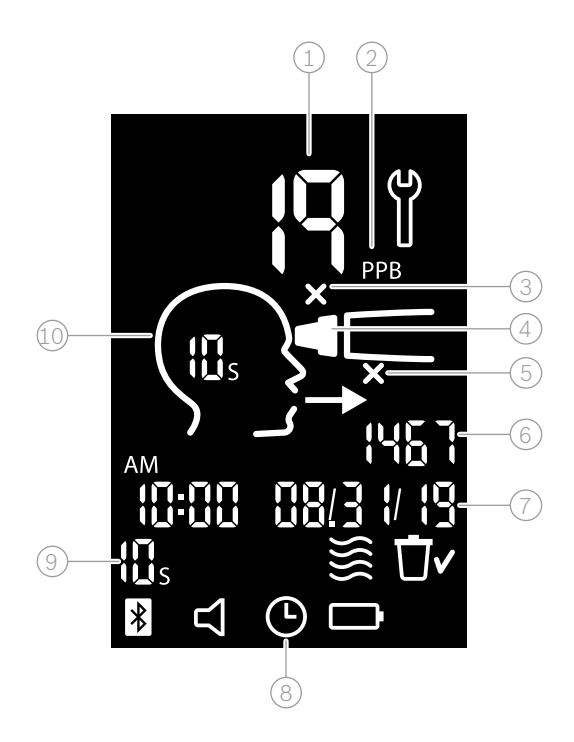

 $\widehat{1)}$  Mitattu arvo

2 Uloshengitysilman typpioksidipitoisuus (NO) miljardisosina (ppb)

- $\left(3\right)$  Kertakäyttöinen suukappale ei kelpaa: ota käyttöön uusi kertakäyttöinen suukappale
- $\widehat{A}$ ) Kiinnitä kertakäyttöinen suukappale

5 Virheellinen mittaustoimenpide

- 6 Mittauksen tunnus
- $(7)$  Tallennetun mittaustuloksen kellonaika ja päivämäärä
- 8 Laite varattu
- 9) Mittaustila
- Laite valmis mittaukseen

#### **Mittauslaitteen symbolit**

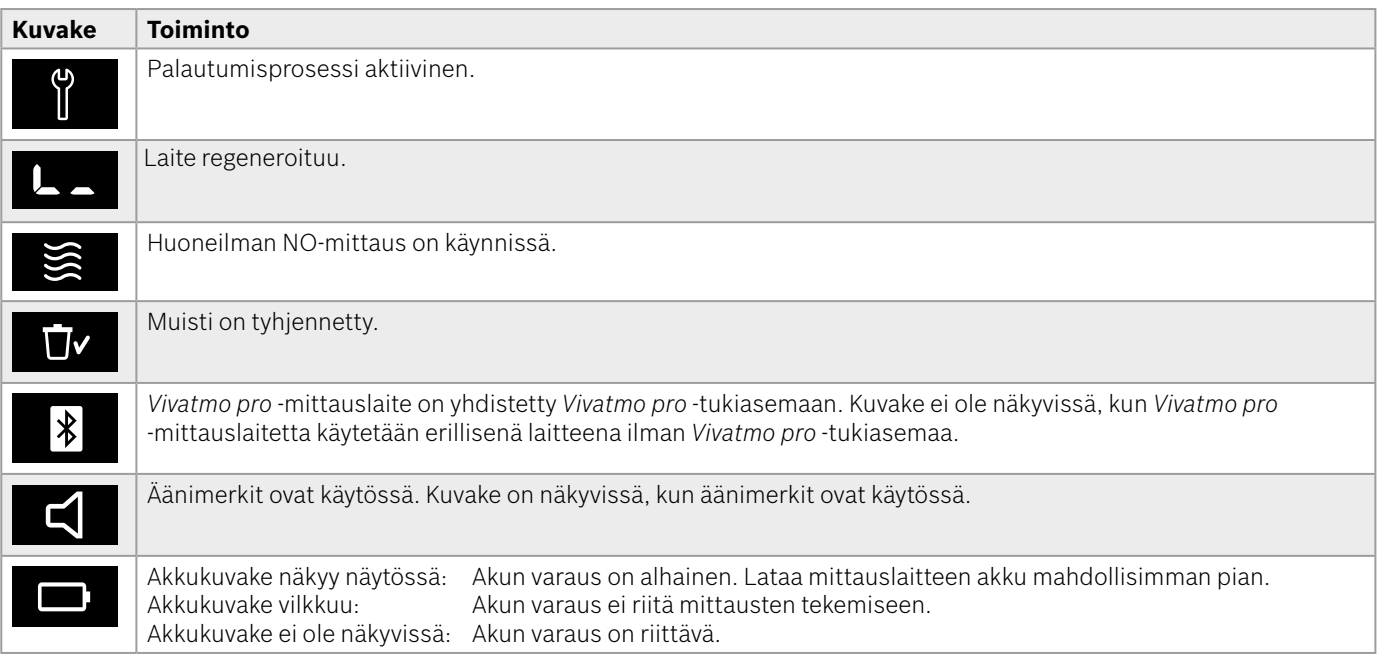

### <span id="page-14-1"></span><span id="page-14-0"></span>**2.4 Kertakäyttöinen suukappale**

Mittausten tekemiseen *Vivatmo pro* -järjestelmällä tarvitaan kertakäyttöinen suukappale (ostaa erikseen).

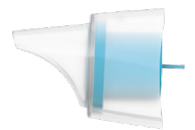

#### **Vakiomallinen kertakäyttöinen suukappale (Oxycap)**

Vakiomallista kertakäyttöistä *Vivatmo pro* -suukappaletta käytetään kaikissa mittauksissa (lukuun ottamatta jäljempänä kuvattuja nollatason QC-mittauksia). Vakiomallisen kertakäyttöisen suukappaleen ulkokuori on läpinäkyvä. Kertakäyttöinen suukappale valmistelee tutkittavan näytteen kemiallisesti. Hengityskaasu puhdistetaan kontaminaatioista ja stabiloidaan testitulosten luotettavuuden varmistamiseksi.

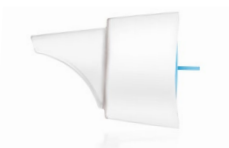

#### **Nollatason QC-mittausten kertakäyttöinen suukappale**

Laadunohjaukseen (QC) kuuluvissa nollatasomittauksissa käytetään erityistä nollatasomittauksiin tarkoitettua kertakäyttöistä suukappaletta (katso ["6.2.2 QC](#page-36-1)[testauksen tekeminen"](#page-36-1)). Vertailumittauksessa käytetään alle 5 ppb:n pitoisuutta. Nollatason kertakäyttöisen suukappaleen ulkokuori on valkoinen.

### <span id="page-15-1"></span><span id="page-15-0"></span>**3 Asennus**

Tee seuraavat toimet ennen *Vivatmo pro* -järjestelmän käytön aloittamista:

- Asenna mittauslaite.
- Asenna tukiasema.

### **3.1 Mittauslaitteen asentaminen**

Asenna mittauslaite asettamalla akku paikalleen.

<span id="page-15-2"></span>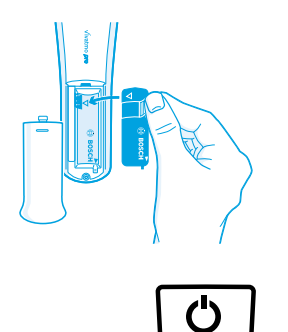

- 1. Avaa *Vivatmo pro* -mittauslaitteen takaosan akkulokero.
- 2. Tartu läppään kahdella sormella ja aseta akku akkulokeroon. Kohdista akun ja akkulokeron kolmiomerkinnät toisiinsa.
- 3. Aseta akkulokeron kansi paikalleen.
- 4. Poista suojakorkki ja aseta mittauslaite tukiaseman lataustelakkaan. Lataa laite ennen ensimmäistä käyttökertaa. Täysin tyhjentyneen akun latausaika on noin 12 tuntia. Mittauslaitteen akku latautuu niin kauan, kuin sininen merkkivalo vilkkuu.
- 5. Kytke mittauslaitteeseen virta painamalla **virtapainiketta**. Kaikki kuvakkeet näkyvät näytössä ja laite tekee lyhyen itsetestin. Tämän jälkeen näyttöön tulee mittauslaitteen ohjelmistoversio.
- 6. Katkaise laitteen virta ennen akun asettamista tai poistamista.

<span id="page-16-0"></span>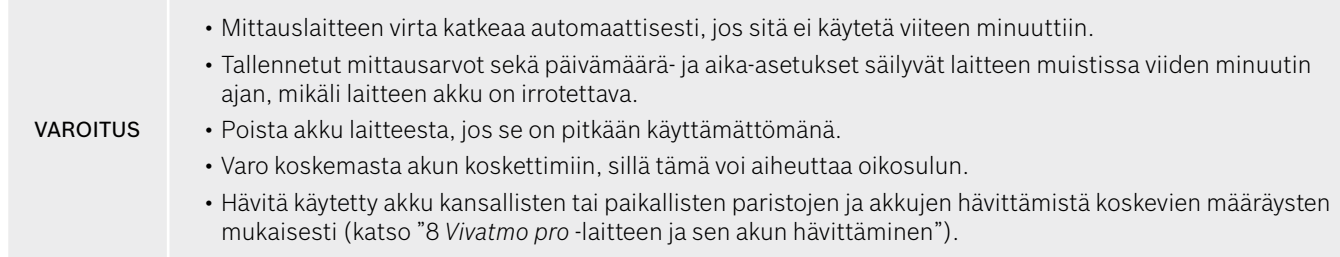

### **3.2 Tukiaseman asentaminen**

### <span id="page-16-1"></span>**3.2.1 Käyttäjätyypit**

Käyttäjätileihin perustuva käytönvalvonta suojaa järjestelmän potilastietoja. Kun käyttäjähallinta on käytössä, järjestelmää voi käyttää vain antamalla käyttäjätunnuksen ja numeroista koostuvan tunnuskoodin. *Vivatmo pro* -järjestelmää voi käyttää myös ilman käyttäjähallinnan mahdollistamaa käytönvalvontaa. *Vivatmo pro* tukee kahta käyttöoikeustasoa:

#### **Ammattihenkilö** voi

- tehdä mittauksia: katso ["4 Mittaus"](#page-21-1)
- hallita potilastietoja ja mittaustilauksia: katso ["5 Hallinta"](#page-29-1)
- muuttaa näyttöä: katso ["6 Asetukset"](#page-33-1)
- tehdä huoneilman NO-mittauksia: katso ["6.1 Huoneilman typpioksidi"](#page-33-2)
- tehdä QC-mittauksia: katso ["6.2.2 QC-testauksen tekeminen"](#page-36-1)
- viedä ja tulostaa tietoja.

#### <span id="page-17-0"></span>**Järjestelmänvalvoja** voi tehdä kaikki edellä mainitut toimet sekä

- muuttaa QC-asetuksia: katso ["6.2 Laadunohjaus \(QC\)"](#page-34-1)
- vaihtaa kielen: katso Järjestelmänvalvojan käsikirjasta "2.1 Kielen määrittäminen"
- muuttaa kellonaikaa ja päivämäärää: katso Järjestelmänvalvojan käsikirjasta "2.2 Päivämäärän ja kellonajan määrittäminen"
- ottaa käyttöön ja poistaa käytöstä automaattisen lukituksen: katso Järjestelmänvalvojan käsikirjasta "2.3 Automaattisen lukituksen määrittäminen"
- asentaa tulostimia ja määrittää viennin kohdesijainteja: katso Järjestelmänvalvojan käsikirjasta "4 Tulostinasetukset" ja "5.4 Vienti- ja varmistustiedoston asetukset"
- vaihtaa tukiaseman kanssa käytettävän *Vivatmo pro* -mittauslaitteen: katso Järjestelmänvalvojan käsikirjasta "5.1.2 Vapauta mittauslaite"
- määrittää verkon asetukset: katso Järjestelmänvalvojan käsikirjasta "5.2 Verkon asetukset"
- määrittää HL7- tai GDT-rajapinnan asetukset: katso Järjestelmänvalvojan käsikirjasta "5.3 Tilaus-/tulosliittymä"
- hallita käyttäjätilejä: katso Järjestelmänvalvojan käsikirjasta "6 Käyttäjähallinta".

### **3.2.2 Perehdytys**

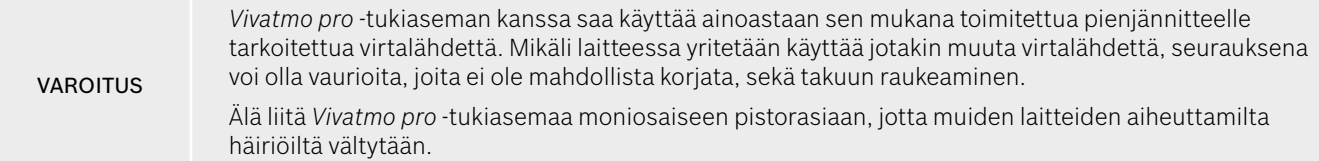

- 1. Liitä virtalähteen jakkiliitin *Vivatmo pro* -tukiaseman takapaneelin virtasovittimelle tarkoitettuun liitäntään.
- 2. Liitä virtalähteeseen oikea maakohtainen sovitin.
- 3. Liitä pistoke soveltuvaan pistorasiaan. *Vivatmo pro* -tukiasema käynnistyy automaattisesti.

#### **Ohjelmiston alkuasetukset**

Kun *Vivatmo pro* -tukiasema käynnistetään ensimmäisen kerran, voit määrittää kaikki tarvittavat asetukset helposti noudattamalla ohjattua viisivaiheista määritysprosessia.

#### **Alue ja kieli (tukiaseman ohjelmistoversio V1.6.0 tai uudempi)**

- 1. Kytke tukiasemaan virta painamalla **virtapainiketta**.
- 2. Valitse alue. Aluevalinta määrittelee alueelle hyväksytyn toiminnallisuuden. **Kieli**-näyttö tulee näkyviin.
- 3. Valitse kieli.

#### **Päivämäärä ja kellonaika**

- 1. Määritä päivämäärä ja kellonaika. Lisätietoja on Järjestelmänvalvojan käsikirjassa kohdassa "2.2 Päivämäärän ja kellonajan määrittäminen".
- 2. Kun asetukset ovat oikein, vahvista ne valitsemalla **VALMIS**. **Järjestelmänvalvojan tili** -näyttö avautuu.

#### **Järjestelmänvalvojan tili**

- 1. Luo järjestelmänvalvojan tili. Lisätietoja on Järjestelmänvalvojan käsikirjassa kohdassa "6.1 Uuden käyttäjän lisääminen".
- 2. Kun järjestelmänvalvoja on lisätty, valitse **JATKA**. **Käyttäjätilit**-näyttö avautuu.

TIETOA *Vivatmo pro* -järjestelmän käyttöä varten on määritettävä vähintään yksi järjestelmänvalvojan tili. **Paina tunnuskoodi mieleesi.** Ainoastaan huoltopalvelu voi palauttaa järjestelmänvalvojan tilin.

#### **Käyttäjätilit**

- 1. Ota käyttäjätilit käyttöön valitsemalla **OTA KÄYTTÖÖN**.
- 2. Luo uusi käyttäjä antamalla tälle käyttäjätunnus ja salasana. Lisätietoja on Järjestelmänvalvojan käsikirjassa kohdissa "3.2.1 Käyttäjätyypit" ja "6.1 Uuden käyttäjän lisääminen".
- 3. Kun käyttäjä on lisätty, valitse **JATKA**. Näyttöön tulee käyttäjätilien luettelo.
- 4. Poistu luettelosta valitsemalla **nuoli**.
- 5. Valitse seuraavassa näytössä **JATKA**. **Mittauslaite**-näyttö avautuu.

Jos valitset **EI NYT** -painikkeen, käyttäjien tunnistautuminen poistetaan käytöstä. Käyttäjätilejä voi ottaa käyttöön ja poistaa käytöstä myös asetusten kautta.

TIETOA *Vivatmo pro* -järjestelmän käyttäminen ilman käyttäjähallintaa on suositeltavaa ainoastaan siinä tapauksessa, että potilastietueita ei käytetä. Jos valitset **EI NYT** -painikkeen, käyttäjien tunnistautuminen poistetaan käytöstä.

#### **Mittauslaitteen määrittäminen**

- 1. Valitse **JATKA**, kun haluat siirtyä mittauslaitteen asetusten määritykseen ja asennukseen. Määritä mittauslaite valitsemalla **ETSI MITTAUSLAITE**. Lisätietoja on kohdassa Järjestelmänvalvojan käsikirjassa kohdassa "5.1.1 Mittauslaitteen määrittäminen".
- 2. Valitse näytössä **VALMIS**. Asetusten määritysprosessi on valmis.

### <span id="page-20-0"></span>**3.3 Sisäänkirjautuminen**

Kun käyttäjätilit ovat käytössä, *Vivatmo pro* -järjestelmä edellyttää käyttäjien todennusta. Käyttäjän on kirjauduttava järjestelmään ennen käytön aloittamista.

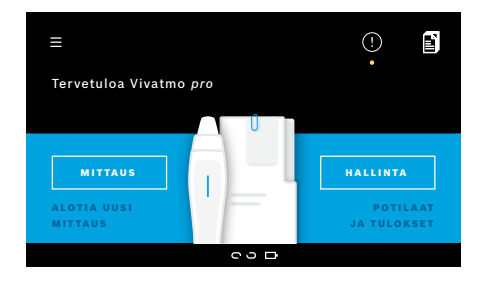

**Tervetuloa**-näyttö avautuu automaattisesti, kun tukiasema käynnistetään. Näytössä näkyy luettelo kaikista käyttäjistä.

- 1. Valitse oma tilisi käyttäjäluettelosta.
- 2. Anna tunnuskoodisi.

Ammattihenkilön tunnuskoodissa on neljä ja järjestelmänvalvojan tunnuskoodissa kahdeksan numeroa. Jos olet unohtanut tunnuskoodisi, katso lisätietoja kohdasta ["7.5.1 Virheellinen tai unohtunut tunnuskoodi".](#page-44-1)

3. **Aloitusnäyttö** avautuu.

### <span id="page-21-0"></span>**4 Mittaus**

VAROITUS

<span id="page-21-1"></span>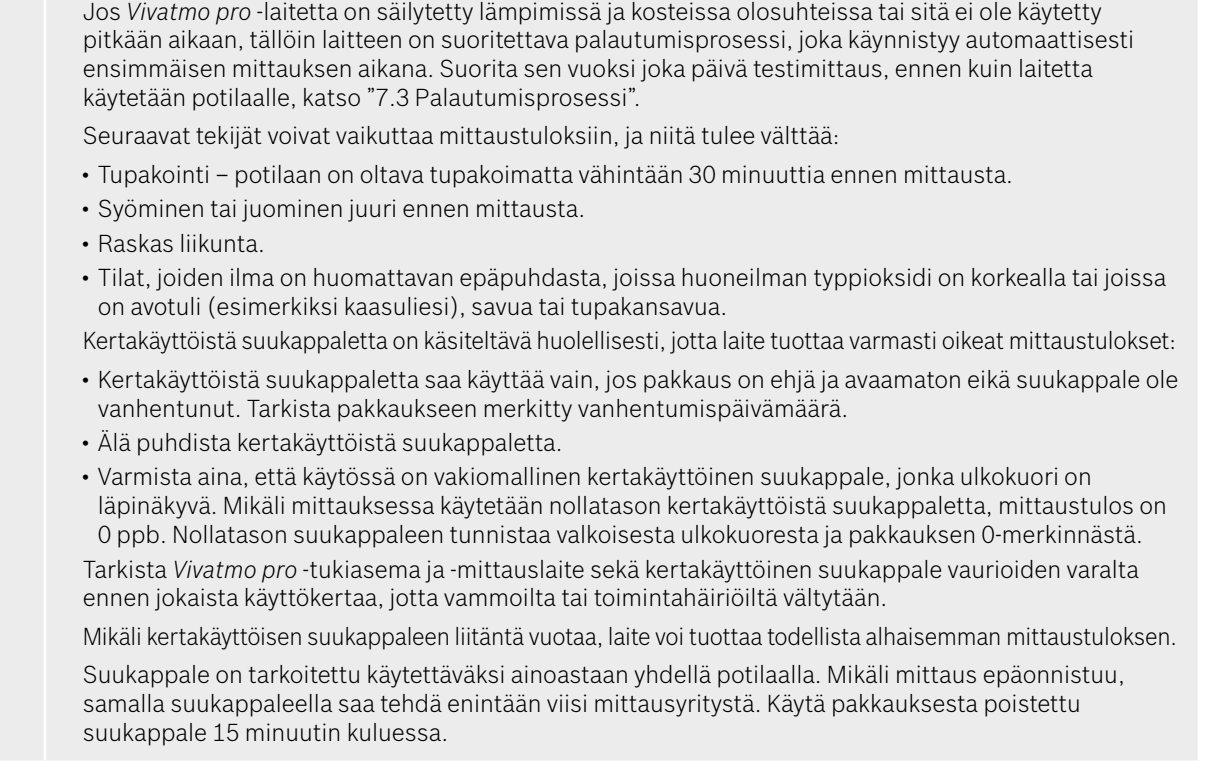

### <span id="page-22-1"></span><span id="page-22-0"></span>**4.1 Tukiaseman avulla tehtävät mittaukset**

Järjestelmässä on kaksi mittaustoimenpiteessä opastavaa toimintoa: tukiaseman näytössä näkyvä animaatio ja mittauslaitteen takana oleva merkkivalo. *Vivatmo pro* -mittauslaitteella tehtyjen erillisten mittausten tulokset voi synkronoida asettamalla *Vivatmo pro* -mittauslaitteen *Vivatmo pro* -tukiaseman telakkaan.

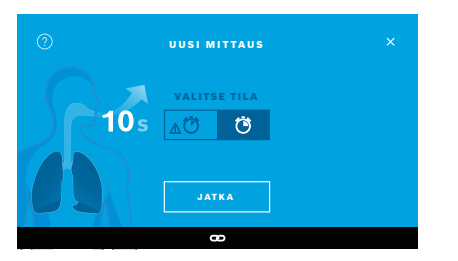

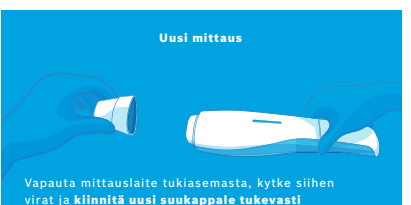

paikalleen.

- 1. Varmista, että mittauslaite on kytketty päälle ja yhdistetty tukiasemaan (mittauslaitteen Bluetooth-symboli ei vilku enää, näkyvissä on **Yhteys mittauslaitteeseen muodostettu** -kuvake).
- 2. Valitse **aloitusnäytöstä MITTAUS**-painike. Tukiasemaan avautuu **VALITSE TILA** -näyttö. 10 sekuntia kestävä vakiomittaustila on valittu ennalta. Valitse tarvittaessa 6 sekunnin tila. Paina **JATKA**.
- 3. **Kertakäyttöinen suukappale** -kuvake vilkkuu mittauslaitteen näytössä. Avaa pakkaus ja kiinnitä kertakäyttöinen suukappale tukevasti ja tiiviisti paikalleen.

Mittauslaitteen näytön **Kertakäyttöinen suukappale** -kuvake lakkaa vilkkumasta.

TIETOA

10 sekunnin testi on suositeltu mittaustapa kaikenikäisille. 6 sekunnin testiä suositellaan 7–11-vuotiaille lapsille, jotka eivät pysty saattamaan loppuun 10 sekunnin mittaustilaa.

#### **Suukappaleen kiinnittäminen**

*Vivatmo pro* -suukappale puhdistaa hengityskaasunäytteen kontaminaatioista ja stabiloi sen. Näin varmistetaan testitulosten luotettavuus. Kertakäyttöinen suukappale on käytettävä välittömästi pakkauksen avaamisen jälkeen.

#### <span id="page-23-0"></span>**Visualisointi ja regenerointi**

TIETOA

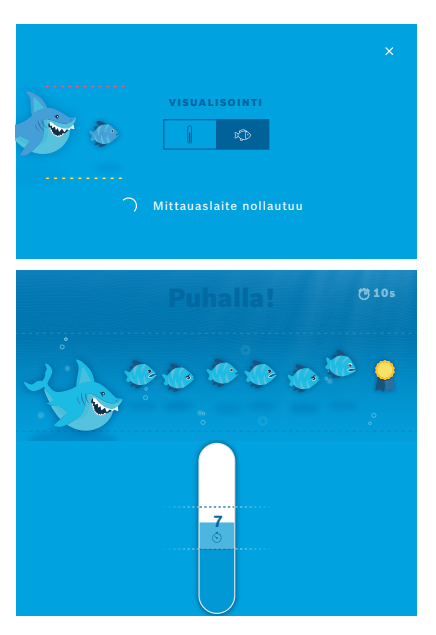

4. Valitse **VISUALISOINTI**-näytöstä haluamasi kuvallisen ohjeen painike: joko kala tai vaaka. Visualisointi auttaa potilasta hallitsemaan ulospuhalluksen voimakkuutta mittauksen aikana.

Näytön alaosassa näkyy, että mittauslaite regeneroituu ja valmistelee mittausta.

5. Valmisteluprosessin päätyttyä mittaus on aloitettava 120 sekunnin kuluessa. Valitsemasi visualisointi tulee näyttöön.

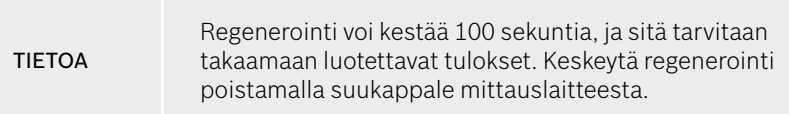

#### **Mittaaminen**

Opasta potilasta mittauksen tekemisessä seuraavien ohjeiden mukaisesti:

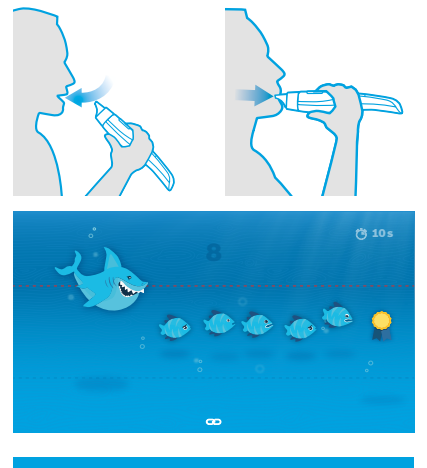

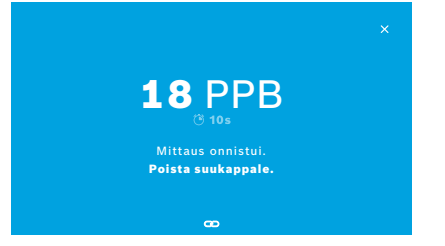

1. Neuvo potilasta istumaan rennossa asennossa, hengittämään syvään sisään suun kautta ja viemään mittauslaite suulleen.

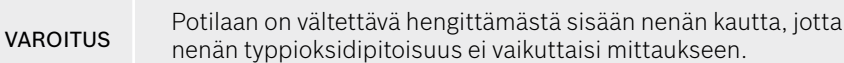

2. Pyydä potilasta puhaltamaan kertakäyttöiseen suukappaleeseen samaan tapaan kuin huuliharppua soittaessa tai kuumaa juomaa jäähdyttäessä. Uloshengityksen voimakkuuden visualisointi auttaa potilasta **pitämään puhallusvoimakkuuden katkoviivojen sisällä mittauksen alusta loppuun**.

Jäljellä oleva mittausaika näkyy näytössä.

Kun mittaus on tehty, **Tulos**-näyttö avautuu.

**TIFTOA** Hengittämisestä sisään kertakäyttöisen suukappaleen läpi ei aiheudu haittaa. Sitä ei kuitenkaan suositella. Kun laitteen regenerointi on valmis, aloita mittaus. Suukappale on irrotettava ja hävitettävä ennen seuraavaa FeNO-mittausta (katso ["8](#page-46-1) [Suukappaleen hävittäminen"](#page-46-3)).

3. Poistu **Tulos**-näytöstä valitsemalla rasti (**x**). **Potilastiedosto**-näyttö avautuu.

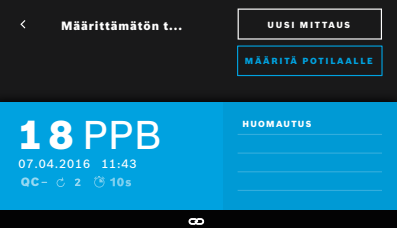

#### <span id="page-25-0"></span>**Mittauksen epäonnistuminen**

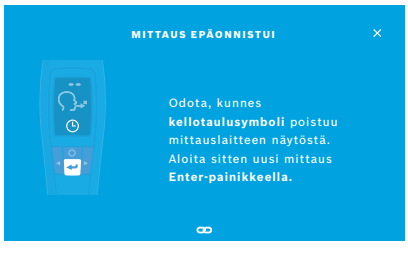

Jos tulos on "5 ppb -LO-" tai "<5 ppb", mitattu arvo on laitteen mittausalueen alarajan eli toteamisrajan alapuolella. Jos tulos on "300 ppb -HI-" tai ">300 ppb", mitattu arvo on laitteen mittausalueen ylärajan yläpuolella.

Jos mittaus tehdään, ennen kuin potilas on valittu, tuloksena näytetään Ei määritetty. Voit määrittää mittauksen potilaalle heti tai myöhemmin mittausluettelossa:

#### 1. Valitse **MÄÄRITÄ POTILAALLE**.

Potilasluettelo avautuu.

- 2. Valitse oikea potilas luettelosta.
- 3. Mittausten määrittämisen potilaalle voi perua **POISTA MÄÄRITYS** -painikkeella.

Jos mittaus epäonnistuu, **MITTAUS EPÄONNISTUI** -näyttö tulee esiin.

1. Näytössä voi näkyä, että laite on varattu, kun se valmistelee seuraavaa mittausta. Odota, kunnes mittauslaitteen kellotaulukuvake lakkaa vilkkumasta. Aloita mittaustoimenpide uudelleen valitsemalla mittauslaitteen **ENTER**painike, jolloin **VISUALISOINTI**-näyttö avautuu ja regenerointiprosessista ilmoittava animaatio näkyy näytössä.

TIETOA Näytön ulkoasu vaihtelee valitun visualisoinnin mukaan (katso kohta 4.1 ["Visualisointi ja regenerointi"](#page-23-0)).

### <span id="page-26-0"></span>**4.2 Mittauslaitteella tehtävät erilliset mittaukset**

<span id="page-26-1"></span>TIETOA 10 sekunnin testi on suositeltu mittaustapa kaikenikäisille. 6 sekunnin testiä suositellaan 7–11-vuotiaille lapsille, jotka eivät pysty saattamaan loppuun 10 sekunnin mittaustilaa.

Mittauslaitteella voi tehdä erillisiä mittauksia, kun yhteyttä tukiasemaan ei ole.

Tämä koskee tilanteita, joissa mittauslaite ei ole tukiaseman kantoalueella tai tukiaseman virta on katkaistu.

Mittauslaitteen näyttö ja yläosan merkkivalo opastavat mittaustoimenpiteessä. *Vivatmo pro* -mittauslaitteella tehtyjen erillisten mittausten tulokset voi synkronoida asettamalla *Vivatmo pro* -mittauslaitteen *Vivatmo pro* -tukiaseman telakkaan.

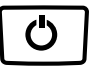

1. Kytke *Vivatmo pro* -mittauslaite käyttöön painamalla **virtapainiketta**. Kaikki kuvakkeet näkyvät näytössä ja laite tekee lyhyen itsetestin. Seuraavaksi näytössä näytetään hetken ajan mittauslaitteeseen asennettu ohjelmistoversio.

Itsetestin jälkeen mittauslaitteen näytössä näkyy

- mittauslaitteen **äänikuvake** aktiivisena
- ja Bluetooth-yhteys ei ole käytössä. **Bluetooth**-kuvake vilkkuu, koska mittauslaitetta ei ole yhdistetty tukiasemaan.

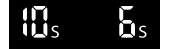

- 2. Mittaustila näkyy asetuspalkissa. Muuta tilaa painamalla **ENTER**painiketta 3 sekunnin ajan, jotta pääset mittaustilan valintaan, tee valinta **NUOLIPAINIKKEILLA** ja vahvista **ENTER**-painikkeella.
- 3. Kiinnitä uusi kertakäyttöinen suukappale.

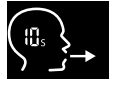

 $\times$  $\times$  4. Mittauslaite voi olla varattu. Odota, kunnes **kellotaulukuvake** lakkaa vilkkumasta. Käynnistä mittauslaitteen regenerointi painamalla **ENTER**painiketta.

Kun mittauslaite regeneroituu, tietyissä näytön osissa näkyy animaatio. Tämä tarkoittaa, että mittauslaite valmistelee mittausta.

- 5. Kun **hengityskuvake** tulee näyttöön, aloita mittaustoimenpide 120 sekunnin kuluessa. Laitteen takana oleva merkkivalo vaihtuu siniseksi.
- 6. Käännä mittauslaite ympäri siten, että sen näyttö on alaspäin ja takana oleva merkkivalo on näkyvissä.
- 7. Istu rennossa asennossa, hengitä syvään sisään suun kautta ja vie mittauslaite suullesi.
- 8. Puhalla varovasti kertakäyttöiseen suukappaleeseen samaan tapaan kuin kuumaa juomaa jäähdyttäessä. Tarkkaile samalla mittauslaitteen merkkivaloa. Merkkivalon väri ilmaisee, onko ulospuhalluksen voimakkuus oikea:

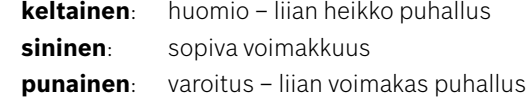

**Onnistunut mittaus:** Merkkivalo vilkkuu sinisenä ja tulos näkyy näytössä. Kaikki tulokset tallentuvat automaattisesti laitteeseen.

**Epäonnistunut mittaus:** Merkkivalo vilkkuu punaisena ja näytössä näkyy **Puhallus epäonnistui** -kuvake (katso ["Mittauksen epäonnistuminen"](#page-25-0)).

- 9. Irrota suukappale.
- 10. Hävitä suukappale (katso ["8](#page-46-1) [Suukappaleen hävittäminen"\)](#page-46-3).

#### **Mittauksen epäonnistuminen**

A) Mittaus epäonnistui, koska laitteeseen puhallettiin liian heikosti tai liian suurella voimalla:

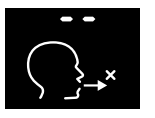

- Merkkivalo vilkkuu punaisena, laite antaa äänimerkin ja näytössä näkyy ilmoitus puhalluksen epäonnistumisesta.
- Tee mittaus uudelleen. Katso ["4.2 Mittauslaitteella tehtävät erilliset](#page-26-1)  [mittaukset"](#page-26-1) ja noudata ohjeita kohdasta 3 alkaen.
- B) Mittaus epäonnistui, koska sitä ei aloitettu 120 sekunnin kuluessa mittauslaitteen regeneroinnista:
	- Tee mittaus uudelleen. Katso ["4.2 Mittauslaitteella tehtävät erilliset mittaukset"](#page-26-1) ja noudata ohjeita kohdasta 4 alkaen.

#### **Tallennettujen mittausarvojen tarkasteleminen**

*Vivatmo pro* -mittauslaite tallentaa automaattisesti enintään 1 000 mitattua FeNO-arvoa sekä niiden tunnistetiedot eli kunkin mittauksen kellonajan, päivämäärän ja tunnuksen. Mittausarvot tallentuvat laskevaan järjestykseen, jossa uusin arvo on ylimpänä.

Voit tarkastella aiemmin mitattuja arvoja seuraavasti:

- Selaa vanhempien arvojen kohdalle **vasemmalla nuolipainikkeella**.
- Selaa uudempien arvojen kohdalle **oikealla nuolipainikkeella**.
- Poistu näkymästä painamalla **ENTER**-painiketta.

Tulosten mahdollinen tulkinta ATS-ohjeiden 2011 mukaan, ks. Kappale "11.3 Lähteet":

- < 25 ppb (alle 12-vuotiaat lapset < 20 ppb): eosinofiilinen tulehdus ja kortikosteroidireaktio vähemmän todennäköinen
- 25 ppb–50 ppb, (alle 12-vuotiaat lapset 20 ppb–35 ppb): tulkitse varovaisesti ja kliininen tilanne huomioon ottaen
- > 50 ppb (alle 12-vuotiaat lapset > 35 ppb): eosinofiilinen tulehdus ja oireisilla potilailla kortikosteroidireaktio on todennäköinen

## <span id="page-29-1"></span><span id="page-29-0"></span>**5 Hallinta**

**Hallinta**-valikossa voi hallita seuraavia tietoja:

- 5.1 Potilastietueet
- 5.2 Mittaukset
- 5.3 Mittaustilaukset

Tietojen hallinta on käytettävissä myös silloin, kun tukiasemaan ei ole yhdistetty mittauslaitetta.

### **5.1 Potilastietueet**

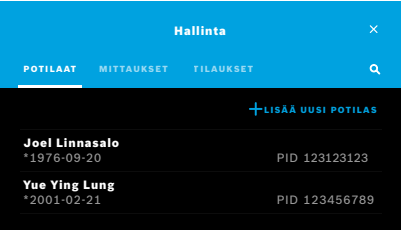

#### Valitse **Hallinta**-näytöstä **POTILAAT**-välilehti. **POTILAAT**-välilehdessä voit

- tarkastella potilastiedostoa ja aloittaa uuden mittauksen, katso ["Potilastiedoston tarkasteleminen"](#page-30-0)
- lisätä uusia potilaita, katso ["Potilaiden lisääminen"](#page-30-1)
- hakea potilaita, katso ["Potilaiden hakeminen"](#page-31-0)
- muokata potilastietoja, katso ["Potilaiden muokkaaminen"](#page-31-1)
- poistaa potilastietoja, katso ["Potilaiden poistaminen".](#page-31-2)

#### <span id="page-30-0"></span>**Potilastiedoston tarkasteleminen**

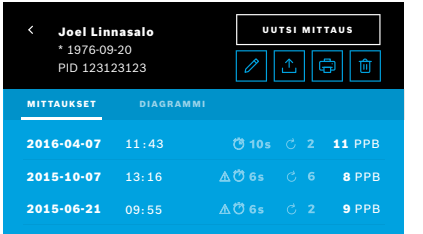

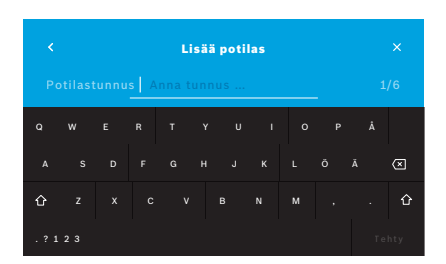

<span id="page-30-1"></span>**Potilaiden lisääminen**

- 1. Valitse potilas potilasluettelosta. Potilastiedosto avautuu, ja siinä näkyvät potilaan viimeisimmät mittaukset.
- 2. Valitse **MITTAUKSET** tai viimeisten mittausten **DIAGRAMMI**. Tulosten ohessa näkyy, onko QC-testaus voimassa. Lisätietoja QCtestauksesta on kohdassa ["6.2 Laadunohjaus \(QC\)"](#page-34-1).
- 3. Aloita potilaan mittaus valitsemalla **UUSI MITTAUS** (katso ["4.1 Tukiaseman](#page-22-1)  [avulla tehtävät mittaukset"\)](#page-22-1).
- 4. Poistu potilastiedostosta valitsemalla **nuoli**.
- 1. Valitse **POTILAAT**-välilehdestä **+ LISÄÄ UUSI POTILAS**.

**Lisää potilas** -näyttö avautuu. Aakkosnumeerinen **potilastunnus** on pakollinen tieto. Kaikki muut luettelon kohdat ovat valinnaisia tietoja.

- 2. Valitse luettelosta potilastunnus ja syötä **potilastunnus**. Vahvista muutokset valitsemalla **TEHTY**.
- 3. Valitse potilaan etunimi, sukunimi ja syntymäaika tarvittaessa. Muokkaa valitussa näytössä olevia tietoja ja vahvista muutokset valitsemalla **TEHTY**.
- 4. Potilaan sukupuolen voi vaihtaa avattavasta valikosta.
- 5. Vahvista tiedot valitsemalla **TALLENNA**.

#### <span id="page-31-0"></span>**Potilaiden hakeminen**

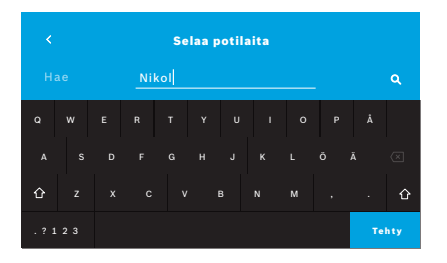

#### <span id="page-31-1"></span>**Potilaiden muokkaaminen**

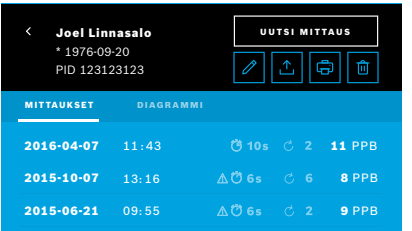

#### <span id="page-31-2"></span>**Potilaiden poistaminen**

- 1. Valitse **POTILAAT**-välilehden **hakupainike**. **Selaa**-näyttö avautuu.
- 2. Anna potilaan nimi tai tunnus.
- 3. Vahvista tiedot valitsemalla **TEHTY**. Näyttöön tulee luettelo kaikista hakuehtoja vastaavista potilaista.

- 1. Valitse muokattava potilas potilasluettelosta. **Potilastiedosto**-näyttö avautuu.
- 2. Aloita potilastietojen muokkaus valitsemalla **kynäpainike**.
- 3. Valitse asianmukainen **kynäpainike** ja muokkaa potilastunnusta, etunimeä, sukunimeä, syntymäaikaa tai sukupuolta.
- 4. Kirjoita sisältö valittuun näyttöön ja vahvista valitsemalla **VALMIS**.
- 5. Vahvista tiedot valitsemalla **TALLENNA**.
- 1. Valitse potilasluettelon **Poista**-painike. Sinun on vielä vahvistettava, että haluat poistaa potilastiedoston.

### <span id="page-32-0"></span>**5.2 Mittausluettelo**

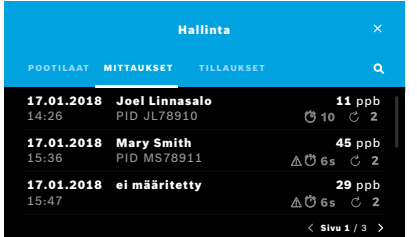

### **5.3 Mittaustilausten luettelo**

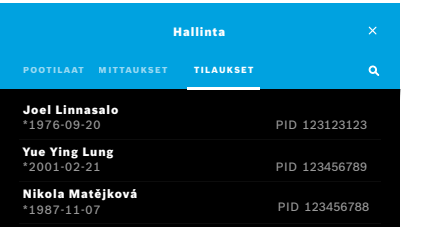

- 1. Valitse **Hallinta**-näytöstä **MITTAUKSET**-välilehti. Tässä voit tarkastella kaikkia mittauksia aikajärjestyksessä.
- 2. Kullakin näytön sivulla näkyy kymmenen mittaustulosta. Voit siirtyä sivulta toiselle oikean alakulman nuolipainikkeilla.
- 3. Jos mittaus on tehty valitsematta ensin potilasta, voit valita mittaustuloksen ja määrittää sen potilaalle (katso "Tallennettujen mittausarvojen tarkasteleminen" sivulla 29).

- 1. Valitse **Hallinta**-näytöstä **TILAUKSET**-välilehti. Näyttöön avautuu luettelo tilatuista mittauksista.
- 2. Aloita mittaus valitsemalla potilas (katso ["4.1 Tukiaseman avulla tehtävät](#page-22-1)  [mittaukset"\)](#page-22-1).

Kun mittaus on valmis, tulos lähetetään sähköiseen potilastietojärjestelmään. Potilas lisätään *Vivatmo pro* -tukiaseman potilasluetteloon.

### <span id="page-33-1"></span><span id="page-33-0"></span>**6 Asetukset**

Käytettävissä olevat asetukset vaihtelevat sen mukaan, onko kirjautunut käyttäjä ammattihenkilö vai järjestelmänvalvoja. Lisätietoja on kohdassa ["3.2.1 Käyttäjätyypit".](#page-16-1)

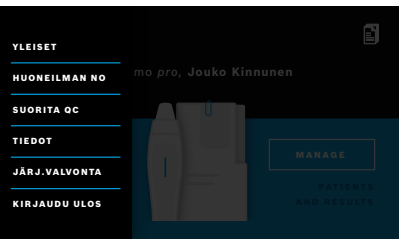

- 1. Valitse **aloitusnäytöstä Asetukset**-valikko. Seuraavat vaihtoehdot ovat käytettävissä:
	- **Yleiset asetukset** muuttaa näytön kirkkautta
	- **Huoneilman NO** huoneilman NO-mittauksen suorittamiseksi, katso "6.1 Huoneilman typpioksidi"
	- **Suorita QC**, katso "6.2.2 QC-testauksen tekeminen"
	- **Tiedot**, katso "6.3 Järjestelmän tiedot"
	- **Järjestelmänvalvojan asetukset**, katso Järjestelmänvalvojan käsikirja.

### <span id="page-33-2"></span>**6.1 Huoneilman typpioksidi**

Huoneilman typpioksidin mittaaminen voi auttaa FeNO-mittaustulosten tulkinnassa. Tee huoneilman typpioksidimittaus seuraavasti:

- 1. Valitse **Asetukset**-valikosta **HUONEILMAN NO**. **HUONEILMAN MITTAUS** -näyttö avautuu.
- 2. Kytke mittauslaitteeseen virta ja kiinnitä uusi suukappale paikalleen (katso ["4.1 Tukiaseman avulla tehtävät mittaukset"\)](#page-22-1).
- 3. Aseta mittauslaite pinnalle niin, että huoneilma pääsee virtaamaan vapaasti laitteeseen.
- 4. Valitse **TEE MITTAUS** -painike.

Näytössä näkyy, että huoneilman NO-mittaus on käynnissä.

5. Kun huoneilman NO-mittaus on valmis, sen tulos tulee näyttöön. Irrota suukappale.

### <span id="page-34-1"></span><span id="page-34-0"></span>**6.2 Laadunohjaus (QC)**

Laadunohjauksen (QC) ulkoisten testien avulla varmistetaan *Vivatmo pro* -mittauslaitteella tehtyjen mittausten vertailukelpoisuus typpioksidipitoisuuden (NO) viitearvoihin. QC-testien tekijät kirjataan järjestelmän muistiin käyttäjien kirjautumisten perusteella.

QC-testaus on suositeltavaa tehdä joko viikoittain tai 50 mittauksen välein, kun *Vivatmo pro* -järjestelmää käytetään kliinisessä hoitoympäristössä. Käyttäjäorganisaation omat laadunohjauksen standardit määrittävät vaadittavan sitoutumisen, testaustiheyden sekä tehtävät vertailumittaukset. QC-asetukset ovat ainoastaan järjestelmänvalvojien määritettävissä (katso ["6.4.1 Laadunohjauksen \(QC\) asetukset"\)](#page-39-1).

*Vivatmo pro* tukee kahta viitepitoisuuksiin perustuvaa QC-testausmenetelmää:

#### • **Nollataso**

Nollataso mitataan käyttämällä erityistä nollatasomittauksiin tarkoitettua kertakäyttöistä suukappaletta (katso ["2.4](#page-14-1)  [Kertakäyttöinen suukappale"](#page-14-1)). Vertailutestissä käytetään alle 5 ppb:n pitoisuutta, joka on toteamisrajan alapuolella.

#### • **QC-testaajan määrittämä NO-arvo**

Pätevä QC-testaaja tekee vertailutestin, jossa FeNO-pitoisuus alle 50 ppb. Tässä testissä käytetään vakiomallista, läpinäkyvää kertakäyttöistä suukappaletta.

Määritettyyn NO-arvoon perustuvia QC-testejä voivat tehdä käyttäjät, joilla on QC-testaajan pätevyys. Päteviä testaajia on oltava vähintään yksi, mutta kahta henkilöä suositellaan. Lisätietoja on jäljempänä.

Jos Viatmo pron QC-testaus ei ole voimassa tai se epäonnistuu, potilastietoihin mittausten yhteydessä tallentuva QC-tila on  $QC$  !

### <span id="page-34-2"></span>**6.2.1 QC-testaajan pätevyys**

Testaajan pätevyys edellyttää, että seuraavat ehdot täyttyvät:

- Henkilö on yli 18-vuotias.
- Henkilöllä ei ole aktiivista ylähengitysteiden tulehdusta eikä todettua hengityselinsairautta.
- Henkilö ei tupakoi.
- FeNO-arvon odotetaan olevan vakaa ja asettuvan välille alle 50 ppb.

QC

Testaajan pätevyys saavutetaan seuraavasti:

- Tee neljä mittausta seitsemän päivän kuluessa. Pätevyystestimittauksia saa tehdä enintään yhden päivässä.
- Neljäntenä päivänä suoritettavan QC-mittauksen täytyy olla hyväksytyllä alueella 5 ppb ± 3 × keskipoikkeama, vähintään ± 3 ppb keskiarvosta.

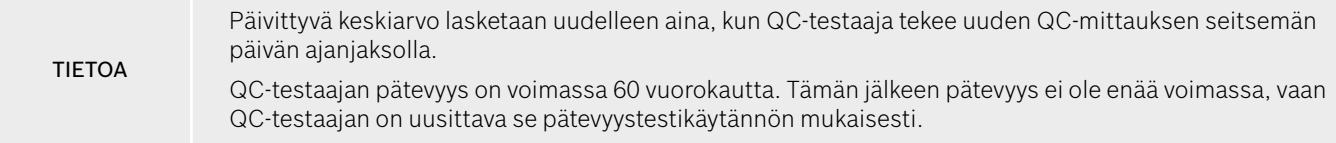

#### **Pätevyystestikäytäntö**

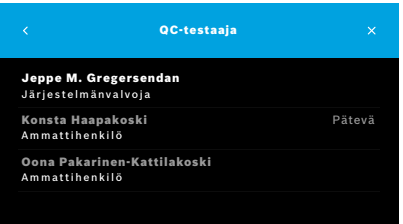

Huomautus: QC-asetusvalikosta on otettava käyttöön QC-testaajiin perustuva testausmenetelmä (katso ["6.4 Järjestelmänvalvojan asetukset"\)](#page-39-2). Toimi seuraavasti:

1. Valitse **Asetukset**-valikosta **SUORITA QC**.

**QC-testaaja**-näyttö avautuu. Kirjautunut käyttäjä näkyy korostettuna ja on valittavissa.

2. Valitse **PÄTEVYYSTESTI**-painike.

<span id="page-36-0"></span>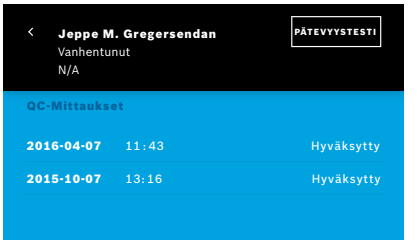

3. Tee mittaus tavalliseen tapaan.

Mittauksen jälkeen tulos on jokin seuraavista:

- Pätevyystesti **QC-testaajan** kolmen ensimmäisen pätevyystestimittauksen tila.
- Hyväksytty kolmen viimeisen mittauksen keskiarvon tulos on hyväksytyllä alueella.
- Hylätty kolmen viimeisen mittauksen keskiarvon tulos on hyväksytyn alueen ulkopuolella.

Kun pätevyys on saavutettu hyväksytysti, QC-testaajan pätevyyden tilaksi vaihtuu **Pätevä**.

Pätevä QC-testaaja voi tehdä määritettyyn NO-arvoon perustuvia vertailumittauksia.

#### <span id="page-36-1"></span>**6.2.2 QC-testauksen tekeminen**

Laadunohjauksessa käytetään tavallisesti kahta vertailumittauksiin perustuvaa testausmenetelmää: **nollataso** ja **QC-testaajan**  määrittämä NO-arvo.

Laadunohjaus voidaan myös rajoittaa vain yhteen QC-vertailumittaukseen kohdassa ["6.4.1 Laadunohjauksen \(QC\) asetukset"](#page-39-1). QC-testauksessa käytetään QC-asetusten mukaan joko nollatasomittauksen ja sen jälkeisen, QC-testaajan määrittämään NOarvoon perustuvan mittauksen yhdistelmää tai pelkästään asetuksista valittua QC-vertailumittausta.

#### **QC-mittauksen aloittaminen**

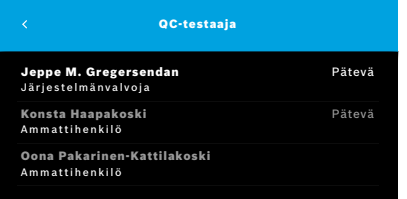

4. Valitse **Asetukset**-valikosta **SUORITA QC**.

**QC-testaaja**-näyttö avautuu (vain, jos QC-testaaja on otettu käyttöön). Luettelossa näkyvät kaikki käyttäjät ja näiden QC-tilat. Oma käyttäjätilisi näkyy

korostettuna, ja voit valita sen.

Mikäli käyttäjähallinta ei ole käytössä, luettelossa näkyy vain järjestelmänvalvoja.

#### **Nollatason QC-testi**

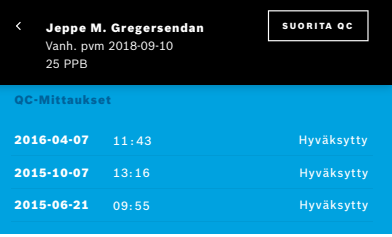

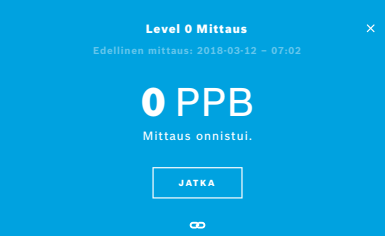

Jos nollatason QC-testaus on määritetty, toimi seuraavasti:

- 1. Valitse ensin oma käyttäjätunnuksesi ja sitten **SUORITA QC** -painike (vain, jos QC-testaaja on otettu käyttöön).
- 2. Vapauta mittauslaite tukiasemasta ja kiinnitä siihen nollatason suukappale.

3. Tee mittaus (katso ["4.1 Tukiaseman avulla tehtävät mittaukset"\)](#page-22-1). Nollatason QC-testi hyväksytään, jos tulos on 0 ppb. Nollatason QC-testi hylätään, jos tulos on 5 ppb tai suurempi. Tee mittaus uudelleen ja varmista, että käytössä on uusi nollatason suukappale. Mikäli nollatason QC-testi hylätään uudelleen, ota yhteys huoltoon.

#### <span id="page-38-0"></span>**QC-testaajan QC-mittaus**

Toinen QC-vertailumittaus edellyttää pätevää QC-testaajaa. Lisätietoja QC-testaajien pätevyystestikäytännöstä on kohdassa ["6.2.1 QC-testaajan pätevyys".](#page-34-2)

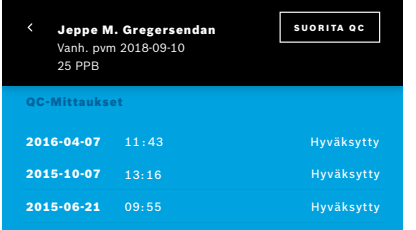

### **6.3 Järjestelmän tiedot**

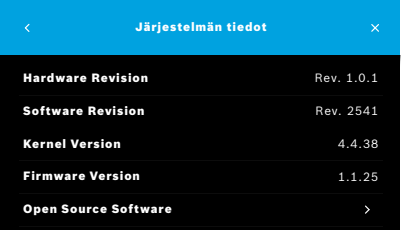

- 1. Valitse oma käyttäjätunnuksesi. Näyttöön tulee taulukko, jossa näkyvät viimeksi tekemäsi QC-mittaukset.
- 2. Valitse **SUORITA QC** -painike.
- 3. Kiinnitä vakiomallinen, läpinäkyvä kertakäyttöinen suukappale.
- 4. Tee mittaus (katso ["4.1 Tukiaseman avulla tehtävät mittaukset"](#page-22-1)). QC-testi hyväksytään, jos tulos vastaa QC-testaajan keskiarvoa hyväksytyllä alueella.

QC-testaus on suoritettu hyväksytysti, kun kaikki QC-asetuksissa määritetyt vertailumittaukset on tehty onnistuneesti.

1. Valitse Asetukset-valikosta **TIEDOT**.

Järjestelmän tiedot -näyttö avautuu. Tässä kohdassa näkyvät järjestelmässä käytettyjen ohjelmiston osien versionumerot, joita saatetaan tarvita huoltoa varten.

2. Kohdasta **Avoimen lähdekoodin ohjelmisto** saat tietoja avoimen lähdekoodin ohjelmistoihin kuuluvista tuotteen osista ja voit tarkastella niitä koskevaa kirjallista tarjousta.

### <span id="page-39-2"></span><span id="page-39-0"></span>**6.4 Järjestelmänvalvojan asetukset**

Vain järjestelmänvalvojat voivat käyttää järjestelmänvalvojan asetuksia. Järjestelmänvalvojan asetukset:

- laiteasetukset, esim. kieli, päivämäärä ja kellonaika ja automaattinen lukitus
- laadunohjauksen (QC) asetukset, katso ["6.4.1 Laadunohjauksen \(QC\) asetukset"](#page-39-1)
- tulostinasetukset
- *Vivatmo pro* -mittauslaitteen asetukset
- verkon asetukset
- Tilaus-/tulosliittymä (HL7 tai GDT)
- vienti- ja varmistustiedoston asetukset
- <span id="page-39-1"></span>• käyttäjähallinta.

Lisätietoja on Järjestelmänvalvojan käsikirjasta kohdasta "1 Järjestelmänvalvojan asetukset".

#### **6.4.1 Laadunohjauksen (QC) asetukset**

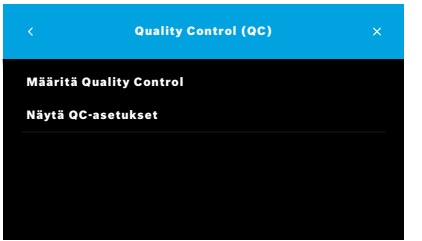

- 1. Valitse **Järjestelmänvalvonta**-näytöstä **Laadunohjauksen (QC) asetukset**. Valitse jokin seuraavista kohteista:
	- **Määritä laadunohjausasetukset**, jos haluat muuttaa asetuksia.
	- **Näytä QC-asetukset**, jos haluat tarkastella nykyisiä asetuksia.
- 2. Valitse **Määritä laadunohjausasetukset**.
- 3. Ota QC-tila käyttöön tai poista se käytöstä valitsemalla **KÄYTÖSSÄ/POIS**. Lisätietoja on kohdassa ["6.2 Laadunohjaus \(QC\)"](#page-34-1).
- 4. Siirry seuraavaan näyttöön **oikealla nuolipainikkeella**.

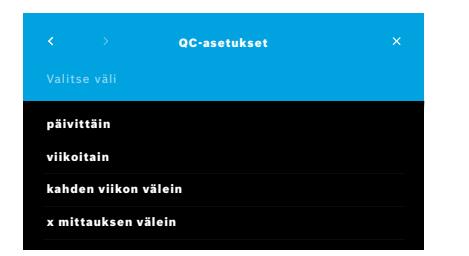

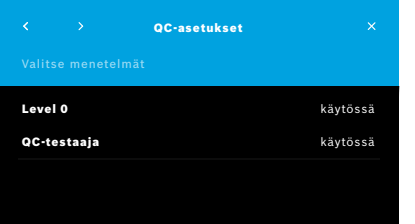

- 5. Valitse laadunohjauksen testausväli:
	- ajastetusti päivittäin, viikoittain tai kahden viikon välein tai
	- mittausten määrän mukaan **x mittauksen välein**. Valitse **oikea nuolipainike**.
- 6. Määritä, kuinka monen mittauksen kuluttua laadunohjauksen testaus tehdään seuraavan kerran.
- 7. Kun aikaväli on määritetty, valitse **oikea nuolipainike**. Laadunohjaus on suositeltua sekä nollatason että QC-testaajan vertailumenetelmällä.
- 8. Ota kukin testausmenetelmä käyttöön tai poista se käytöstä.
- 9. Siirry seuraavaan näyttöön **oikealla nuolipainikkeella**. **QC-asetukset**-näyttö avautuu, ja siinä näkyy nykyisten QC-asetusten yhteenveto.
- 10. Tarkista QC-asetukset.
- 11. Vahvista ja tallenna QC-asetukset valitsemalla **TALLENNA**.

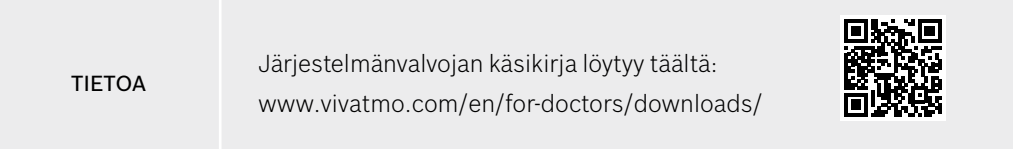

## <span id="page-41-0"></span>**7 Kunnossapito ja vianetsintä**

### **7.1 Kunnossapito**

VAROITUS Kotelon murtumat ja suihkuavan aineen, kosteuden tai nesteen sisäänpääsy voivat aiheuttaa toimintahäiriöitä *Vivatmo pro* -laitteeseen ja kertakäyttöiseen suukappaleeseen.

*Vivatmo pro* -järjestelmän kunnossapito on helppoa. Puhdista laite oman organisaatiosi noudattamien hygieniastandardien mukaisesti.

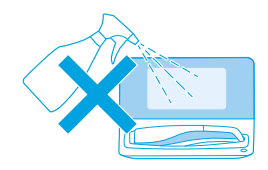

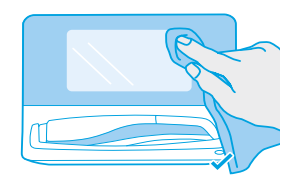

#### **Puhdistus ja desinfiointi**

- 1. Katkaise laitteen virta. Pese kätesi huolellisesti vedellä ja saippualla.
- 2. Pyyhi *Vivatmo pro* -laite kauttaaltaan alkoholipitoisella desinfiointipyyhkeellä, jonka alkoholipitoisuus on enintään 30 %, kuten Mikrobac Tissues -puhdistuspyyhkeillä (valmistaja Bode Chemie GmbH) tai mikrozid universal wipes -puhdistuspyyhkeillä (valmistaja Schülke & Mayr GmbH). Vaihtoehtoisesti voit käyttää laitteen pyyhkimiseen pehmeää liinaa, joka on kostutettu saippuaa sisältävällä puhdistusaineella. Pyyhi varovaisesti aukkojen ympäriltä.
- 3. Desinfioi laite toistamalla vaihe 2 alkoholipitoisella desinfiointipyyhkeellä, jonka alkoholipitoisuus on enintään 30 %. Noudata pyyhkeen valmistajan desinfiointia koskevia ohieita.

### <span id="page-42-1"></span><span id="page-42-0"></span>**7.2 Mittauslaitteen tilatiedot**

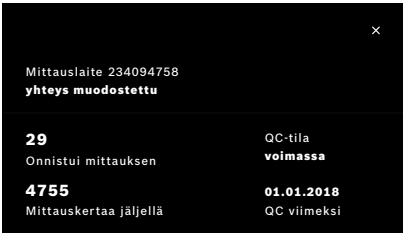

Kullakin *Vivatmo pro* -mittauslaitteella voi tehdä tietyn määrän mittauksia.

- 4. Voit tarkistaa jäljellä olevien mittauskertojen määrän liu'uttamalla mittauslaitteen yhteyskuvaketta ( $\blacksquare$ ) ylöspäin.
- 5. Vaihda mittauslaite tarvittaessa (katso Järjestelmänvalvojan käsikirjasta "5.1.1 Mittauslaitteen määrittäminen").

### **7.3 Palautumisprosessi**

*Vivatmo pro* suorittaa automaattisesti stabiilisuustestin päivän ensimmäisen mittauksen yhteydessä: Jos *Vivatmo pro* -laitetta on säilytetty lämpimissä ja kosteissa olosuhteissa tai sitä ei ole käytetty pitkään aikaan, tukiasemassa ja mittauslaitteessa voidaan näyttää **ruuviavainkuvake**. Tällöin laitteen on suoritettava palautumisprosessi mittausten yhdenmukaisuuden varmistamista varten. Jos tämä on tarpeen, ruuviavainkuvake ilmestyy näyttöön regenerointiprosessin aikana, ja laite aloittaa palautumisprosessin automaattisesti.

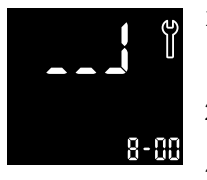

- 1. Mittauslaitteessa ja tukiasemassa näkyvä **ruuviavainkuvake** tarkoittaa, että palautumisprosessi on käynnissä. Jäljellä oleva palautumisaika näytetään minuutteina.
- 2. Mittauslaite piippaa ja vilkkuu 3 kertaa palautumisprosessin päättymisen jälkeen.
- 3. Hävitä suukappale palautumisprosessin päättymisen jälkeen.

<span id="page-43-0"></span>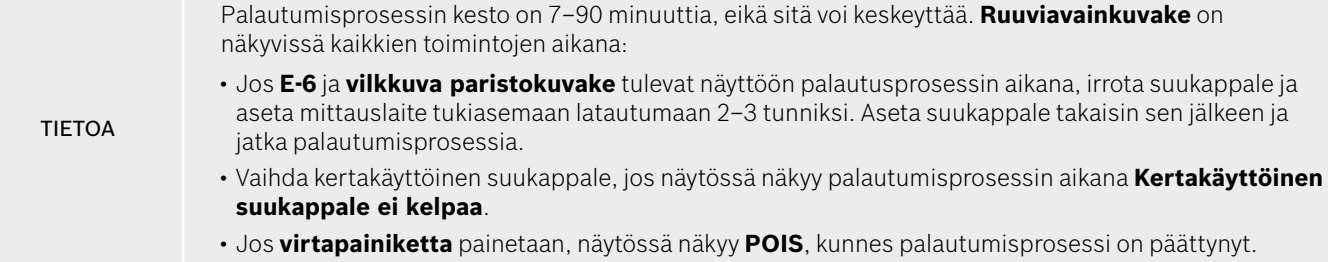

### **7.4 Ohjelmiston etäpäivitys**

Kun *Vivatmo pro* on yhdistetty *Vivasuite*en (katso Järjestelmänvalvojan käsikirjasta "5.5 *Vivasuite*-asetukset"), uudet ohjelmistopäivitykset ovat automaattisesti käytettävissä laitteessa. Laitteen järjestelmänvalvoja pystyy aina hallitsemaan uusia ohjelmistopäivityksiä. Uudesta ohjelmistopäivityksestä tiedotetaan aina ilmoituksella, ja järjestelmänvalvoja voi päivittää ohjelmiston sopivaan aikaan.

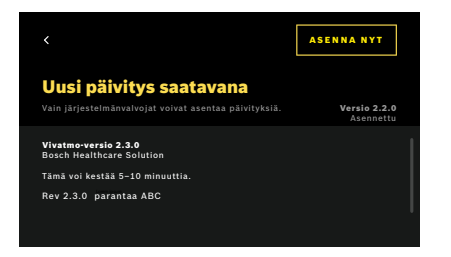

- 1. Uudesta ohjelmistopäivityksestä tiedotetaan näyttöön tulevalla ilmoituksella.
- 2. Valitse ilmoituskuvake ohjausnäkymästä ja valitse ilmoitus **uudesta ohjelmistopäivityksestä**.
- 3. Lue versiotiedot huolellisesti **tietonäytöstä**. Käynnistä ohjelmistopäivitys valitsemalla **Asenna nyt**.
- 4. Tukiasema käynnistyy uudelleen automaattisesti, kun ohjelmistopäivitys on valmis.

### <span id="page-44-0"></span>**7.5 Vianetsintä**

#### <span id="page-44-1"></span>**7.5.1 Virheellinen tai unohtunut tunnuskoodi**

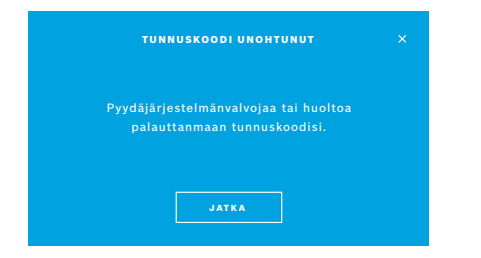

Jos olet unohtanut tunnuskoodisi, toimi seuraavasti:

1. Valitse **UNOHTUNUT**. Järjestelmä kehottaa sinua pyytämään järjestelmänvalvojaa palauttamaan tunnuskoodisi.

2. Palaa käyttäjäluetteloon valitsemalla **JATKA**.

TIETOA Järjestelmässä on oltava vähintään yksi järjestelmänvalvojan tili. Jos järjestelmänvalvojan tunnuskoodi on unohtunut, huoltoteknikkoa on pyydettävä palauttamaan *Vivatmo pro* -järjestelmä.

#### **7.5.2 Mittauslaitteen vianetsintä**

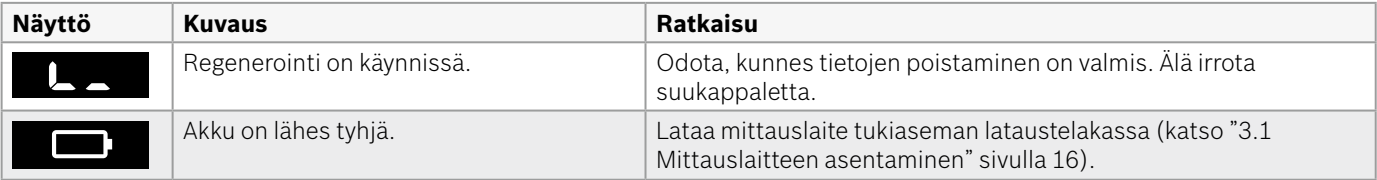

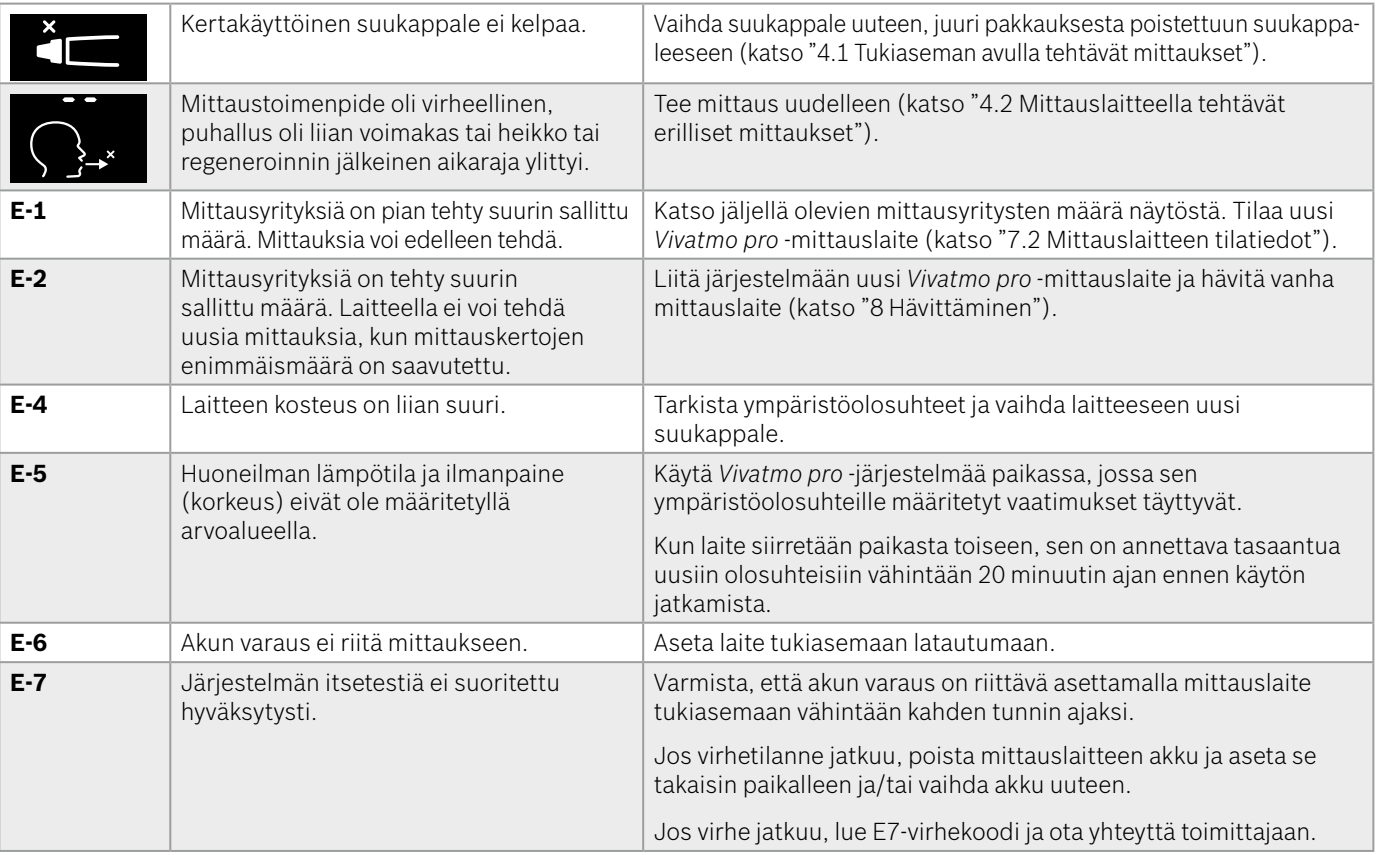

<span id="page-46-0"></span>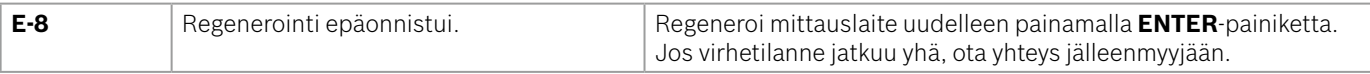

### <span id="page-46-1"></span>**8 Hävittäminen**

#### <span id="page-46-2"></span>*Vivatmo pro* **-laitteen ja sen akun hävittäminen**

TIETOA Poista laitteesta kaikki tiedot ennen sen hävittämistä tai toimittamista huoltoon (katso Järjestelmänvalvojan käsikirjasta "Tehdasasetusten palautus" kohdasta "2.3 Automaattisen lukituksen määrittäminen" ja "5.1.2 Vapauta mittauslaite").

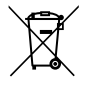

Erottele hävitettävä laite muusta jätteestä. Laitteen epäasianmukaisesta hävittämisestä saattaa aiheutua haittaa ympäristölle tai ihmisen terveydelle. Toimita laite kierrätettäväksi, jotta sen materiaalit voidaan käyttää uudelleen kestävällä tavalla (Euroopan unionin direktiivin 2012/19/EU mukaisesti). Käytetty mittauslaite on kierrätettävä toimittamalla se paikallisen elektroniikkalaiteromun keräyspisteeseen.

Käytetyt akut on hävitettävä laitteesta irrotettujen akkujen tai paristojen hävittämistä koskevien kansallisten tai paikallisten määräysten (sekä Euroopan unionin direktiivin 2006/66/EY) mukaisesti.

#### <span id="page-46-3"></span>**Suukappaleen hävittäminen**

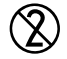

Suukappale on kertakäyttöinen tuote. Se sisältää pieniä määriä kaliumpermanganaattia (KMnO4). Käytä jokaisella mittauskerralla uutta suukappaletta ja hävitä käytetyt suukappaleet kontaminoituneena potilasjätteenä.

### <span id="page-47-0"></span>**9 Tekniset tiedot**

### <span id="page-47-1"></span>**9.1 Laitteen tiedot**

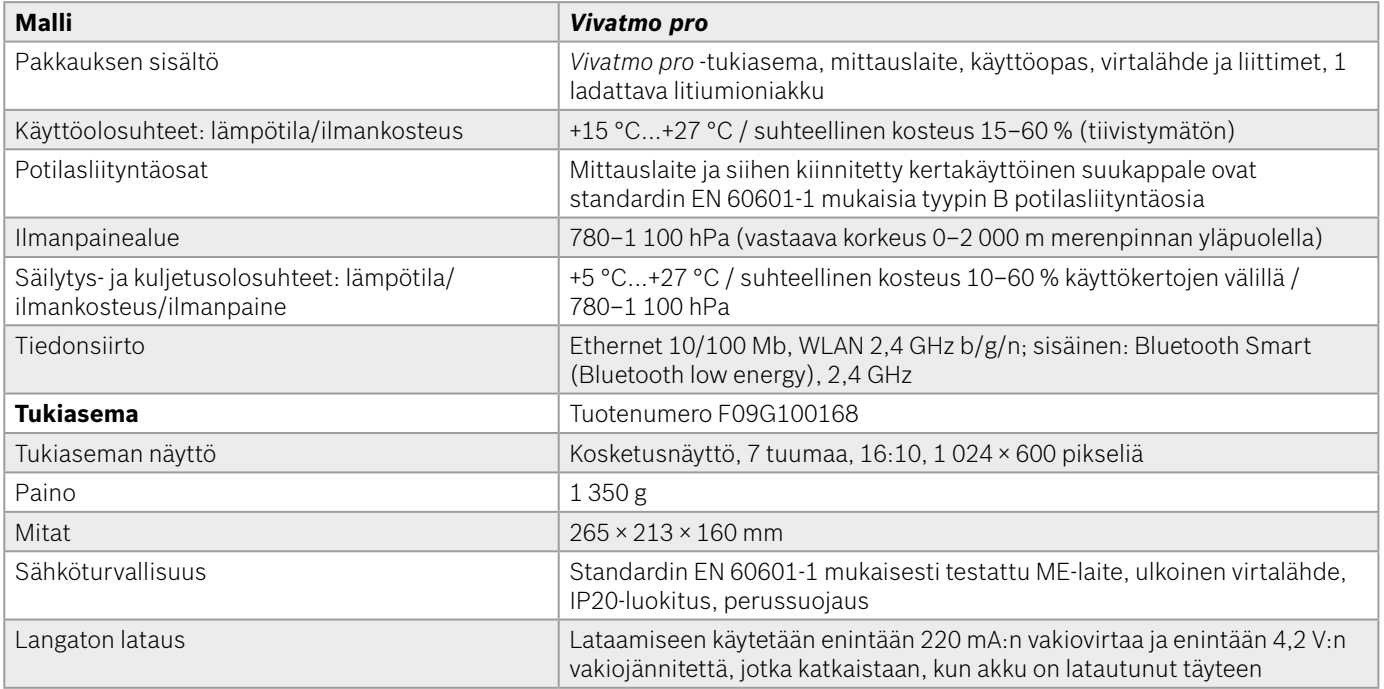

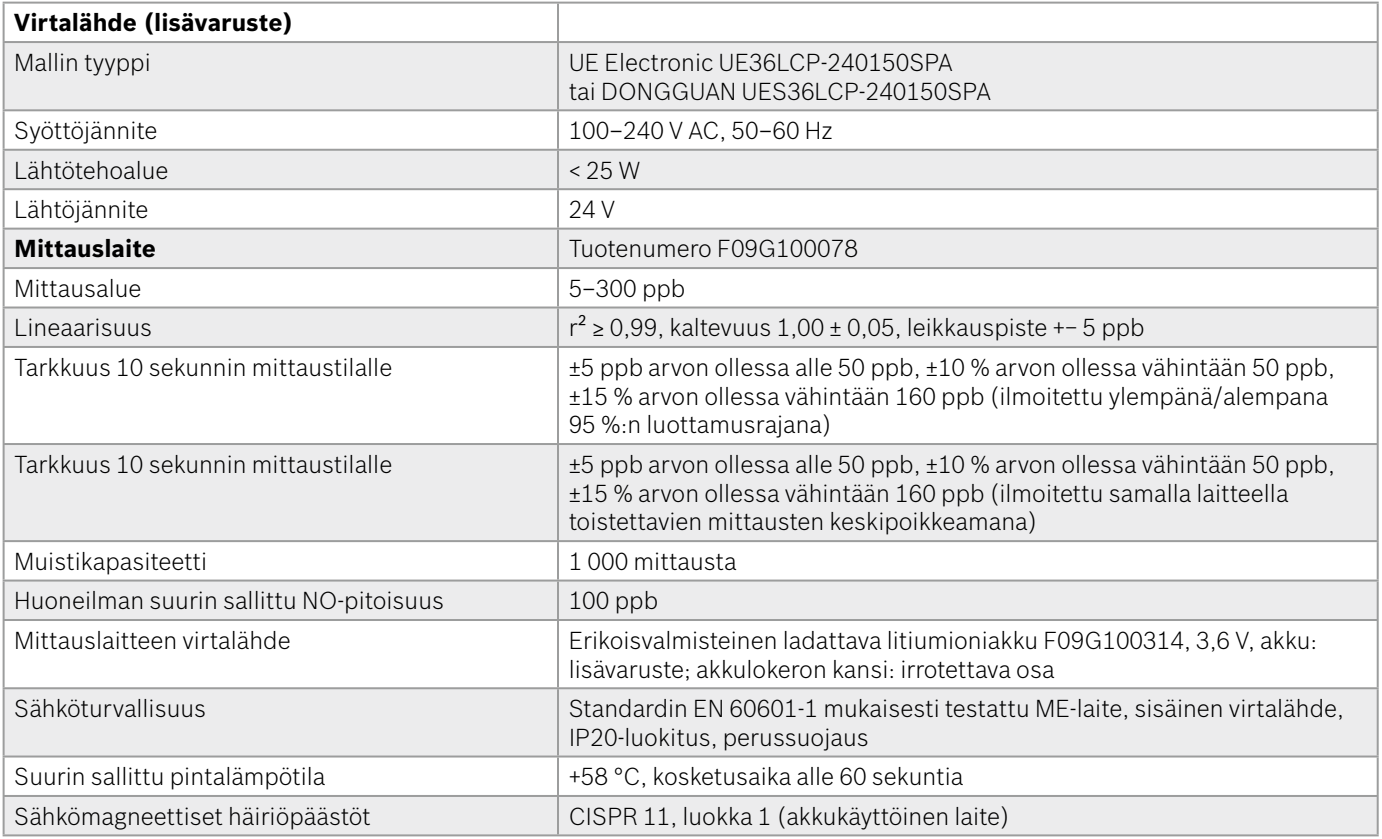

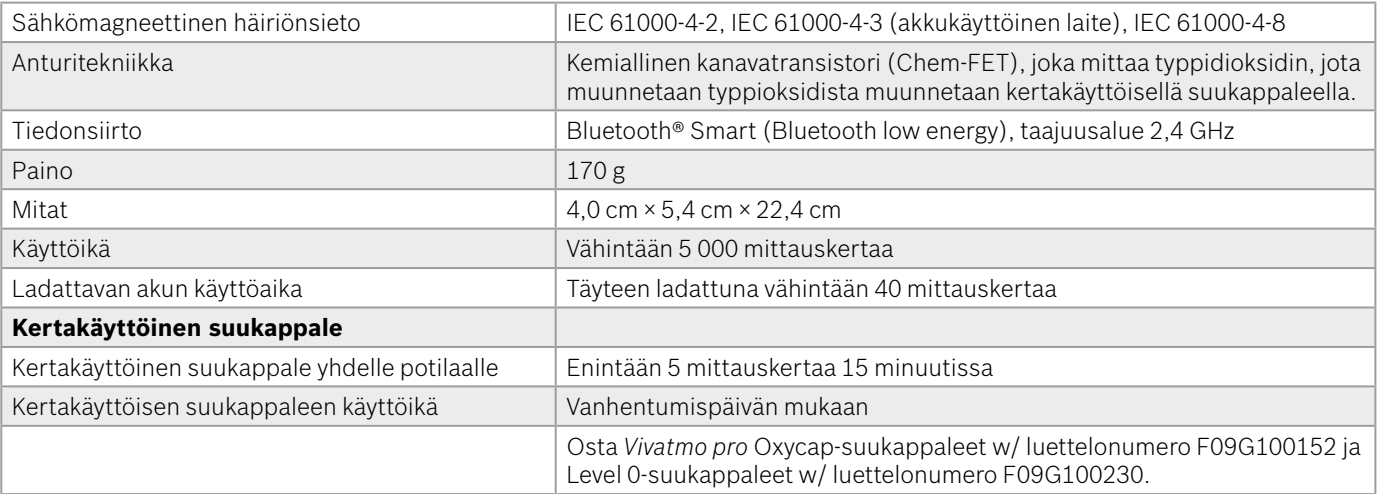

*Vivatmo pro* voi sisältää yli 0,1 prosentin pitoisuuksina seuraavia aineita, jotka on mainittu Euroopan unionin REACH-asetuksen 1907/2006 luettelossa lupamenettelyn piiriin mahdollisesti sisällytettävistä aineista: lyijymonoksidi.

### <span id="page-50-0"></span>**9.2 Symbolit**

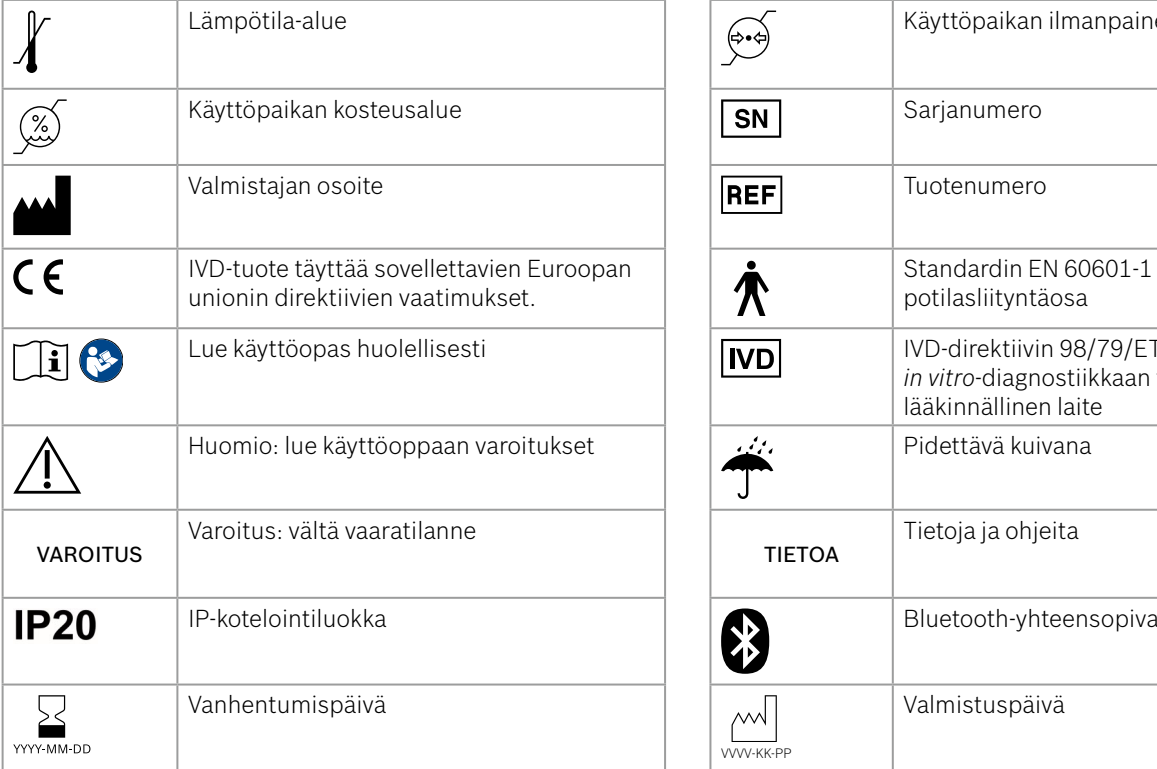

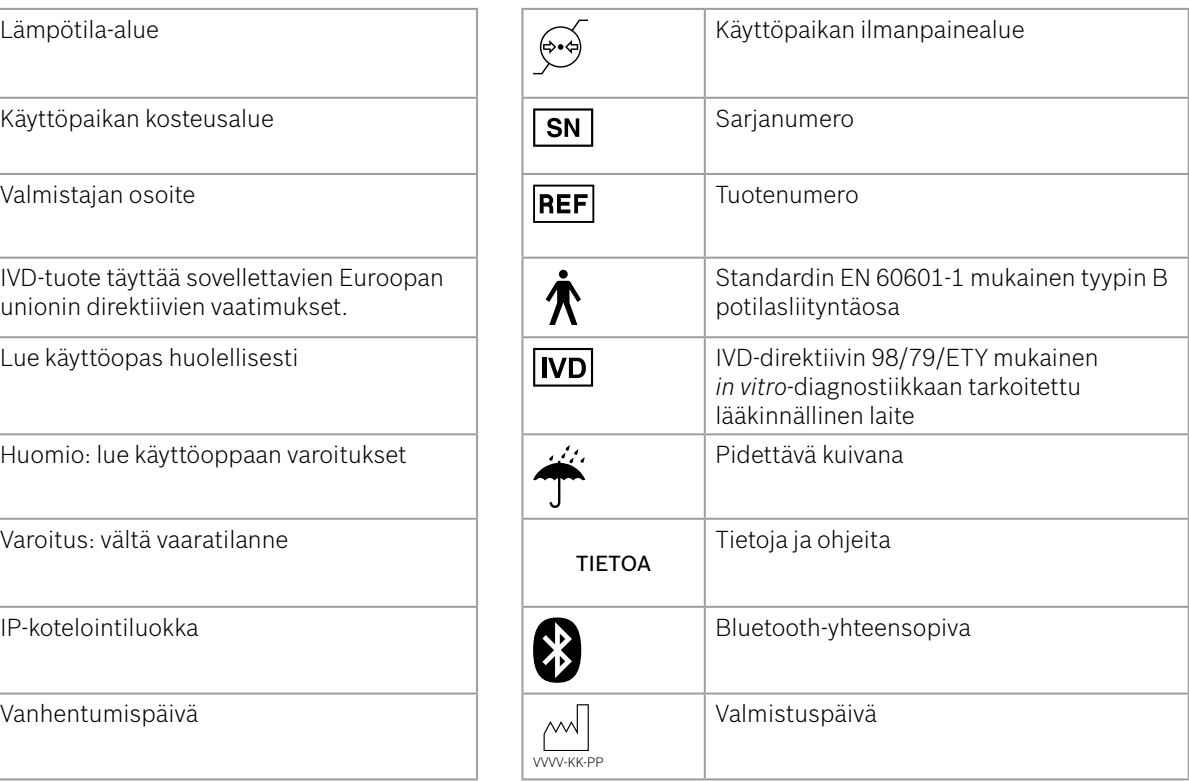

<span id="page-51-0"></span>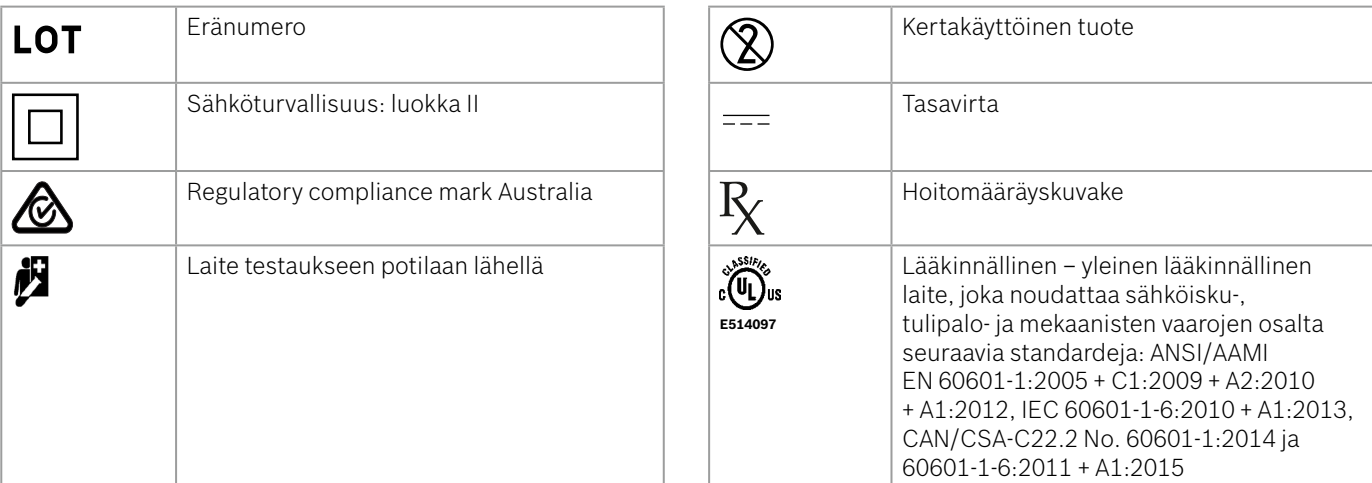

Bluetooth®-sanamerkki ja -logot ovat Bluetooth SIG, Inc:n rekisteröityjä tavaramerkkejä, joita Bosch Healthcare Solutions GmbH käyttää lisenssinvaraisesti.

### **9.3 Takuu**

Tuotteeseen sovelletaan ostomaan lakien mukaista kulutustavaroiden kauppaa koskevaa takuuoikeutta ja virhevastuuta.

## <span id="page-52-0"></span>**10 Valmistaja**

Bosch Healthcare Solutions GmbH Stuttgarter Str. 130 71332 Waiblingen, Germany Sähköposti: info@vivatmo.com Verkkosivusto: www.vivatmo.com

## **11 Liite**

### **11.1 Sähkömagneettinen yhteensopivuus**

#### **Sähkömagneettista yhteensopivuutta (EMC) koskevia tärkeitä tietoja**

Bosch Healthcare Solutions GmbH vakuuttaa, että radiolaitetyyppi *Vivatmo pro* on direktiivin 2014/53/EU mukainen. EUvaatimustenmukaisuusvakuutuksen täysimittainen teksti on saatavilla seuraavassa internetosoitteessa: https://www.vivatmo.com/en/service-support/additional-information.html.

*Vivatmo pro* täyttää EN 60601-1-2:2015 -standardin vaatimukset, joilla pyritään ehkäisemään tuotteen käyttöön liittyviä vaaratilanteita. Tämä standardi määrittää lääkinnälliseltä laitteelta edellytetyn sähkömagneettisen häiriönsietotason sekä laitteen sähkömagneettisten häiriöpäästöjen suurimman sallitun tason. *Vivatmo pro* täyttää EN 60601-1-2:2015 -standardissa esitetyt, sähkömagneettisiin häiriöpäästöihin liittyviä ohjeita ja valmistajan vakuutusta koskevat vaatimukset sekä häiriönsiedon että häiriöpäästöjen osalta. Näin ollen mittauslaitteelle ei tarvitse tehdä sähkömagneettiseen yhteensopivuuteen tai staattisen sähkön purkauksiin liittyviä huolto- tai kunnossapitotoimia koko tuotteen käyttöiän aikana. *Vivatmo pro* tukiasemat, joiden valmistuspäivä on ennen 1. marraskuuta 2018, täyttävät EN 61326-1:2013 -standardin sähkömagneettista yhteensopivuutta koskevat vaatimukset. Sähkömagneettista yhteensopivuutta koskeva valmistajan ilmoitus on saatavana osoitteesta www.vivatmo.com.

<span id="page-53-0"></span>Liite

**VAROITUS** Huomaa, että kannettavat ja langattomat suurtaajuiset (HF) viestintälaitteet voivat aiheuttaa häiriöitä tämän laitteen toimintaan. Älä pinoa laitetta päällekkäin matkapuhelimien tai muiden voimakkaita sähkökenttiä tai sähkömagneettisia kenttiä tuottavien laitteiden kanssa äläkä käytä sitä tällaisten laitteiden läheisyydessä. Seurauksena voi olla lääkinnällisen laitteen toimintahäiriö ja mahdollinen vaaratilanne. Kannettavat radiotaajuuksia (RF) käyttävät viestintälaitteet (mukaan lukien näiden oheislaitteet, kuten antennikaapelit ja ulkoiset antennit) on pidettävä käytön aikana vähintään 30 cm:n etäisyydellä kaikista *Vivatmo pro* -järjestelmän osista.

*Vivatmo pro* -mittauslaite on tarkoitettu terveydenhuollon ammattilaisten käyttöön terveydenhuollon laitosympäristössä. Asiakkaan tai *Vivatmo pro* -järjestelmän käyttäjän on varmistettava, että järjestelmää käytetään määritetyssä ympäristössä.

Matkapuhelimet ja muut henkilökohtaiseen käyttöön tai kotikäyttöön tarkoitetut laitteet, joita ei ole tarkoitettu käytettäväksi lääketieteellisissä laitoksissa, voivat häiritä lääkinnällisten laitteiden toimintaa. On suositeltavaa varmistaa, että kaikki *Vivatmo pro* -laitteen läheisyydessä käytettävät laitteet täyttävät lääkinnällisten laitteiden sähkömagneettista yhteensopivuutta koskevan standardin vaatimukset. Ennen käytön aloittamista on myös suositeltavaa tarkistaa, etteivät laitteet vaikuta aiheuttaneen eikä niiden odoteta aiheuttavan häiriöitä. Mikäli laitteiden epäillään aiheuttavan häiriöitä tai sitä pidetään mahdollisena, tilanne ratkaistaan yleensä katkaisemalla häiriöitä aiheuttavan laitteen virta, kuten lentokoneissa ja lääketieteellisissä laitoksissa usein edellytetään. Sähkökäyttöisten lääkinnällisten laitteiden sähkömagneettinen yhteensopivuus on varmistettava erityisillä varotoimilla. Ne on asennettava ja otettava käyttöön tässä esitettyjen sähkömagneettista yhteensopivuutta koskevien tietojen mukaisesti.

### **11.2 Yhteensopivat kaapelit**

VAROITUS Muiden kuin tässä mainittujen lisävarusteiden, lähettimien ja kaapelien käyttö voi lisätä laitteen tai järjestelmän häiriöpäästöjä tai heikentää sen häiriönsietoa.

<span id="page-54-0"></span>Seuraavassa on lueteltu kaapelit, lähettimet ja muut soveltuvat lisävarusteet, joiden Bosch Healthcare Solutions vakuuttaa olevan järjestelmän kanssa sähkömagneettisesti yhteensopivia.

- Ethernet-kaapeli, 3 m, suojattu
- USB-kaapeli, 3 m, suojattu

TIETOA Mukana toimitetut lisävarusteet eivät vaikuta järjestelmän sähkömagneettiseen yhteensopivuuteen.

### **11.3 Lähteet**

- [1] ATS & ERS: ATS/ERS recommendations for standardized procedures for the online and offline measurement of exhaled lower respiratory nitric oxide and nasal nitric oxide. Am J Respir Crit Care Med 2005;171:912–30.
- [2] Dweik RA, Boggs PB, Erzurum SC et al.: Official ATS clinical practice guideline: interpretation of exhaled nitric oxide levels (FENO) for clinical applications. Am J Respir Crit Care Med 2011;184:602–15.

### **11.4 Ohjelmistojen loppukäyttäjän käyttöehdot**

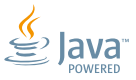

Seuraavat käyttöehdot koskevat sulautettuja Java-ohjelmia sisältävän BOSCH *Vivatmo pro* -laitteen käyttöä (jäljempänä Boschtuote), katso www.vivatmo.com.

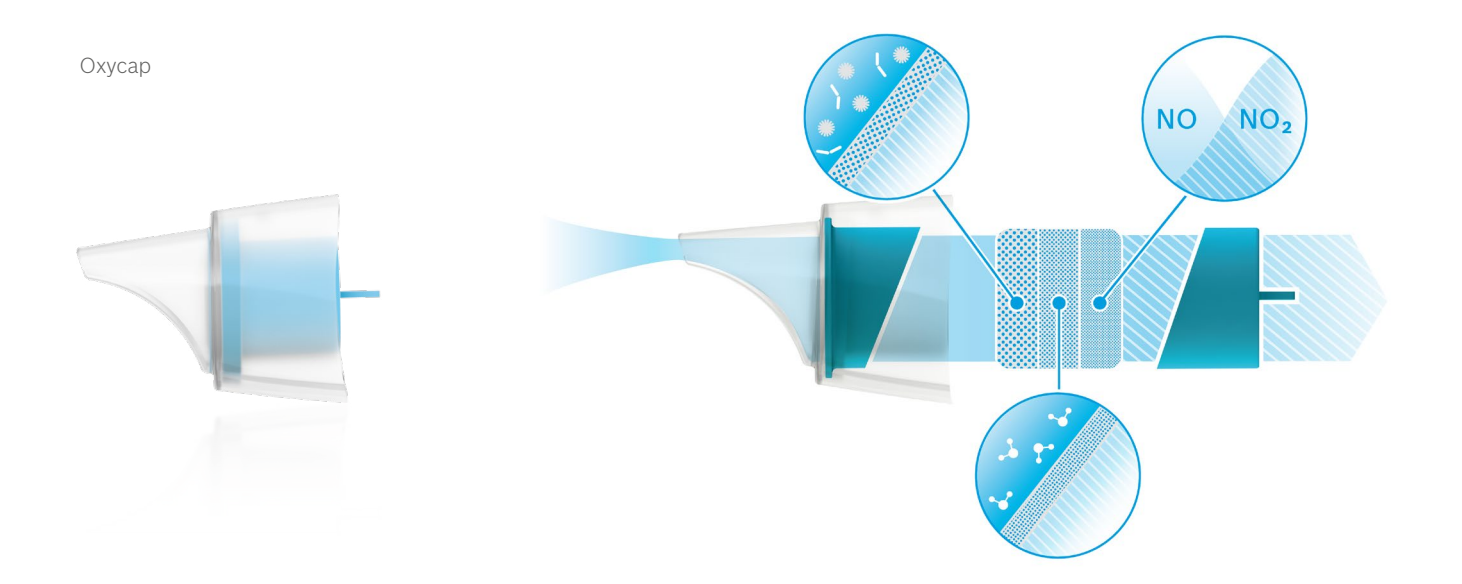

# **BOSCH**

Bosch Healthcare Solutions GmbH Stuttgarter Straße 130 71332 Waiblingen Germany

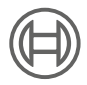

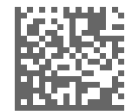

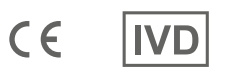

F09G100176 Versio 10 fi Käyttöopas Muutettu viimeksi: 2022-11-25

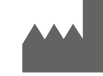

Bosch Healthcare Solutions GmbH Stuttgarter Straße 130 71332 Waiblingen, Germany